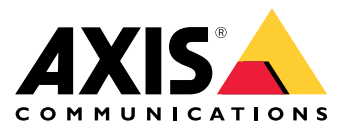

Manuel d'utilisation

## Présentation de la solution

# Présentation de la solution

Ce manuel décrit comment rendre le périphérique accessible à votre système audio et comment le configurer directement depuis son interface (par exemple lorsque vous utilisez le périphérique sans logiciel de gestion audio ou vidéo).

Si vous utilisez un logiciel de gestion audio ou vidéo, vous pouvez l'utiliser pour configurer le périphérique. Les logiciels de gestion suivants sont disponibles pour contrôler votre système audio :

- • **AXIS Audio Manager Edge** — Logiciel de gestion audio pour petits systèmes. Il est pré-installé sur tous les périphériques audio avec un firmware égal ou supérieur à 10.0.
	- *Manuel [d'utilisation](https://help.axis.com/axis-audio-manager-edge) d'AXIS Audio Manager Edge*
- **AXIS Audio Manager Pro** Logiciel de gestion audio avancé pour de grands systèmes.
	- -*Manuel [d'utilisation](https://help.axis.com/axis-audio-manager-pro) d'AXIS Audio Manager Pro*
- **AXIS Camera Station** Logiciel de gestion vidéo avancé pour de grands systèmes.
	- *Manuel [d'utilisation](https://help.axis.com/axis-camera-station-5) d'AXIS Camera Station*
- **AXIS Companion** Logiciel de gestion vidéo pour petits systèmes.
	- *Manuel d'utilisation d'AXIS [Companion](https://help.axis.com/axis-companion-4)*

Pour plus d'informations, consultez le *logiciel de [gestion](https://www.axis.com/products/audio-management-software) audio*.

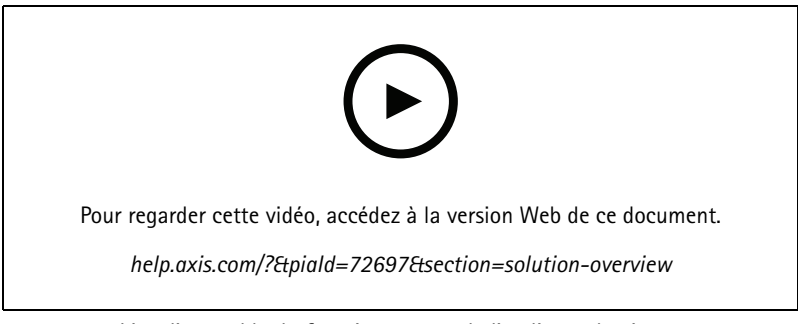

*Vue d'ensemble du fonctionnement de l'audio sur le réseau.*

# Installation

# Installation

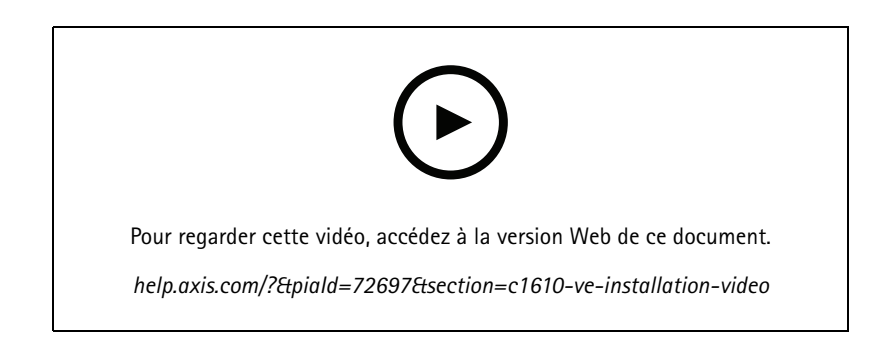

## Premiers pas

## Premiers pas

## **Trouver le périphérique sur le réseau**

Pour trouver les périphériques Axis présents sur le réseau et leur attribuer des adresses IP sous Windows®, utilisez AXIS IP Utility ou AXIS Device Manager. Ces applications sont gratuites et peuvent être téléchargées via *[axis.com/support](https://www.axis.com/support)*.

Pour plus d'informations sur la détection et l'assignation d'adresses IP, accédez à *Comment assigner une adresse IP et accéder à votre [périphérique](https://help.axis.com/access-your-device)*.

## **Prise en charge du navigateur**

Vous pouvez utiliser le périphérique avec les navigateurs suivants :

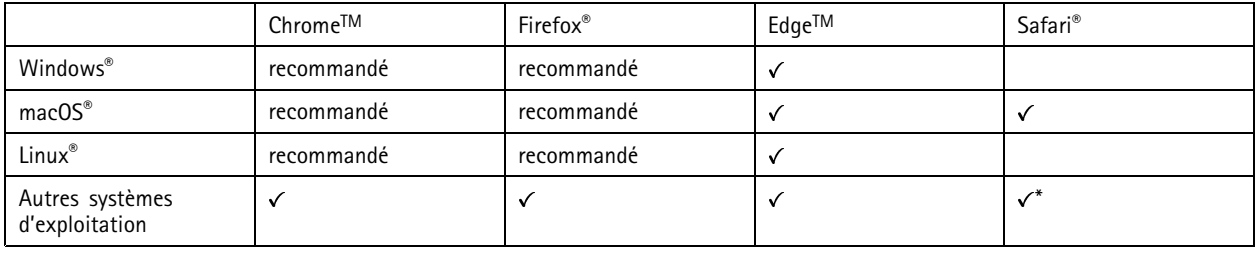

*\*Pour utiliser l'interface Web AXIS OS avec iOS 15 ou iPadOS 15, accédez à* Settings > Safari > Advanced > Experimental Features (Paramètres > Safari > Avancé > Fonctionnalités expérimentales)

*et désactivez NSURLSession Websocket.*

Si vous avez besoin de plus d'informations sur les navigateurs recommandés, consultez le *[portail](https://help.axis.com/axis-os#browser-support) AXIS OS*.

## **Accéder au périphérique**

- 1. Ouvrez un navigateur et saisissez l'adresse IP ou le nom d'hôte du périphérique Axis.
- 2. Saisissez le nom d'utilisateur et le mot de passe. Si vous accédez au périphérique pour la première fois, vous devez définir le mot de passe root. Cf. .

## **Créer un compte administrateur**

La première fois que vous vous connectez à votre périphérique, vous devez créer un compte administrateur.

- 1. Saisissez un nom d'utilisateur.
- 2. Saisissez un mot de passe. Voir *Mots de passe [sécurisés](#page-4-0) à la page [5](#page-4-0)* .
- 3. Saisissez à nouveau le mot de passe.
- 4. Acceptez le contrat de licence.
- 5. Cliquez sur **Add account (Ajouter un compte)**.

#### Important

Le périphérique <sup>n</sup>'a pas de compte par défaut. Si vous perdez le mot de passe de votre compte administrateur, vous devez réinitialiser le périphérique. Voir *Réinitialiser les [paramètres](#page-43-0) par défaut à la page [44](#page-43-0)*.

## <span id="page-4-0"></span>Premiers pas

## **Mots de passe sécurisés**

#### Important

Les périphériques Axis envoient le mot de passe initial en texte clair sur le réseau. Pour protéger votre appareil après la première connexion, configurez une connexion HTTPS sécurisée et cryptée, puis modifiez le mot de passe.

Le mot de passe de l'appareil est la principale protection de vos données et services. Les périphériques Axis <sup>n</sup>'imposent pas de stratégie de mot de passe, car ils peuvent être utilisés dans différents types d'installations.

Pour protéger vos données, nous vous recommandons vivement de respecter les consignes suivantes :

- Utilisez un mot de passe comportant au moins 8 caractères, de préférence créé par un générateur de mots de passe.
- Prenez garde à ce que le mot de passe ne soit dévoilé à personne.
- Changez le mot de passe à intervalles réguliers, au moins une fois par an.

## <span id="page-5-0"></span>Paramètres supplémentaires

## Paramètres supplémentaires

## **Calibrer et exécuter un test du haut-parleur distant**

Vous pouvez exécuter un test du haut-parleur pour vérifier à partir d'un emplacement distant qu'un haut-parleur fonctionne comme prévu. Le haut-parleur effectue le test en lisant une série de tonalités de test enregistrées par un microphone.

#### Remarque

Le test doit être calibré à partir de sa position montée sur le site d'installation. Si le haut-parleur est déplacé ou si son environnement local est modifié, par exemple si un mur est construit ou abattu, le haut-parleur doit être recalibré

Si vous calibrez le haut-parleur lorsqu'un microphone externe est connecté, ce microphone externe sera utilisé pour le calibrage. Cela signifie que dès que vous exécutez un test de haut-parleur à l'avenir, le microphone externe doit être exactement dans la même position et réglé sur le même gain, comme lors du calibrage initial. Pour éviter cela, vous pouvez déconnecter le microphone externe lorsque vous calibrez et testez vos haut-parleurs ; ainsi, le microphone interne sera utilisé.

Pendant le calibrage, il est conseillé d'avoir une personne présente sur le site d'installation pour écouter les tonalités de test et <sup>s</sup>'assurer qu'elles ne sont pas atténuées ou bloquées par des obstacles indésirables sur le chemin acoustique du haut-parleur.

- 1. Allez à device interface (interface du périphérique) <sup>&</sup>gt; **Audio <sup>&</sup>gt; Speaker test (test du haut-parleur)**.
- 2. Pour calibrer le périphérique audio, cliquez sur **Calibrate (Calibrer)**.

#### Remarque

Une fois le produit Axis calibré, le test du haut-parleur peut être exécuté à tout moment.

3. Pour exécuter le test du haut-parleur, cliquez sur **Run the test (Exécuter le test)**.

### Remarque

Il est également possible d'exécuter le calibrage en appuyant sur le bouton de commande sur le périphérique physique. Voir *Vue [d'ensemble](#page-46-0) du produit à la page [47](#page-46-0)* pour identifier le bouton de commande.

# **Configurer le SIP direct (P2P)**

Utilisez le poste-à-poste lorsque la communication <sup>a</sup> lieu entre quelques agents utilisateurs du même réseau IP et ne nécessite aucune fonction supplémentaire fournie par un serveur PBX. Pour mieux comprendre comment P2P fonctionne, voir *SIP [Poste-à-poste](#page-11-0) [\(P2PSIP\)](#page-11-0) à la page [12](#page-11-0)*.

Pour plus d'informations sur les options de paramètres, voir *SIP à la [page](#page-33-0) [34](#page-33-0)*.

- 1. Accédez à **Système** <sup>&</sup>gt; **SIP** <sup>&</sup>gt; **Paramètres SIP** et sélectionnez **Activer SIP**.
- 2. Pour permettre au produit de recevoir des appels entrants, sélectionnez **Autoriser les appels entrants**.
- 3. Sous **Call handling (Gestion des appels)**, définissez le délai et la durée de l'appel.
- 4. Sous **Ports**, saisissez les numéros de port.
	- **Port SIP** Port réseau utilisé pour la communication SIP. Le trafic de signaux via ce port <sup>n</sup>'est pas crypté. Le numéro de port par défaut est le 5060. Saisissez un autre numéro de port si nécessaire.
	- **Port TLS** Port réseau utilisé pour la communication SIP cryptée. Le trafic de signaux via ce port est crypté par TLS (Transport Layer Security). Le numéro de port par défaut est le 5061. Saisissez un autre numéro de port si nécessaire.
	- **Port de démarrage RTP** Saisissez le port utilisé pour le premier flux de média RTP dans un appel SIP. Le port de démarrage par défaut pour le transport multimédia est le 4000. Certains pare-feux peuvent bloquer le trafic RTP sur certains numéros de port. Un numéro de port doit être compris entre 1024 et 65535.

# Paramètres supplémentaires

5. Sous **NAT traversal**, sélectionnez les protocoles que vous souhaitez activer pour NAT traversal.

### Remarque

Utilisez NAT traversal lorsque le périphérique est connecté au réseau derrière un routeur NAT ou un pare-feu. Pour en savoir plus, consultez *NAT [traversal](#page-12-0) à la page [13](#page-12-0)*.

- 6. Sous **Audio**, sélectionnez au moins un codec audio avec la qualité audio souhaitée pour les appels SIP. Glissez-déplacez pour modifier la priorité.
- 7. Sous **Additional (Autre)**, sélectionnez d'autres options.
	- **Changement d'UDP vers TCP** Sélectionnez cette option pour basculer temporairement le protocole de transport des appels de l'UDP (User Datagram Protocol) vers le TCP (Transmission Control Protocol). Cela permet d'éviter la fragmentation et le changement peut <sup>s</sup>'effectuer si une requête est comprise dans les 200 octets de la MTU (Maximum Transmission Unit) ou supérieure à <sup>1</sup> <sup>300</sup> octets.
	- **Autoriser via réécriture** Sélectionnez l'envoi de l'adresse IP locale au lieu de l'adresse IP publique du routeur.
	- **Autoriser réécriture contact** Sélectionnez l'envoi de l'adresse IP locale au lieu de l'adresse IP publique du routeur.
	- **Enregistrer auprès du serveur tous les** Définissez la fréquence à laquelle vous souhaitez que le périphérique <sup>s</sup>'enregistre auprès du serveur SIP pour les comptes SIP existants.
	- **Type de charge utile DTMF** Modifie le type de charge utile par défaut pour la DTMF.
- 8. Cliquez sur **Enregistrer**.

## **Configurer SIP via un serveur (PBX)**

Utilisez un serveur PBX lorsque la communication doit avoir lieu entre un nombre infini d'agents utilisateurs au sein du réseau IP et en dehors de celui-ci. Il est possible d'ajouter d'autres fonctions à la configuration en fonction du fournisseur du PBX. Pour mieux comprendre comment P2P fonctionne, voir *Private Branch [Exchange](#page-11-0) (PBX) à la page [12](#page-11-0)*.

Pour plus d'informations sur les options de paramètres, voir *SIP à la [page](#page-33-0) [34](#page-33-0)*.

- 1. Demandez les informations suivantes au fournisseur de votre PBX :
	- ID utilisateur
	- Domaine
	- Mot de passe
	- ID d'authentification
	- ID de l'appelant
	- Registre
	- Port de démarrage RTP
- 2. Pour ajouter un nouveau compte, allez à **Système** <sup>&</sup>gt; **SIP** <sup>&</sup>gt; **Comptes SIP** et cliquez sur **<sup>+</sup> Compte**.
- 3. Saisissez les informations que vous avez reçues de votre fournisseur PBX.
- 4. Sélectionnez **Enregistré**.
- 5. Sélectionnez un mode de transport.
- 6. Cliquez sur **Enregistrer**.

## Paramètres supplémentaires

7. Configurez les paramètres SIP de la même façon que pour le poste-à-poste. Pour en savoir plus, consultez *[Configurer](#page-5-0) le SIP direct [\(P2P\)](#page-5-0) à la page [6](#page-5-0)* .

## **Définir des règles pour les événements**

Vous pouvez créer des règles pour que votre périphérique exécute des actions lorsque certains événements se produisent. Une règle se compose de conditions et d'actions. Les conditions peuvent être utilisées pour déclencher les actions. Par exemple, le périphérique peut lire un clip audio selon un calendrier ou lorsqu'il reçoit un appel, ou bien envoyer un e-mail si le périphérique change d'adresse IP.

Pour plus d'informations, consultez notre guide *Premiers pas avec les règles pour les [événements](https://help.axis.com/get-started-with-rules-for-events)*.

### **Envoyer un e-mail en cas d'échec du test du haut-parleur**

Dans cet exemple, le périphérique audio est configuré pour envoyer un e-mail à un destinataire défini en cas d'échec du test du haut-parleur. Le test du haut-parleur est configuré pour être réalisé chaque jour à 18 h 00.

- 1. Configurer un calendrier pour le test du haut-parleur :
	- 1.1 Accédez <sup>à</sup> l'interface du périphérique <sup>&</sup>gt; **Système** <sup>&</sup>gt; **Événements** <sup>&</sup>gt; **Programmations**.
	- 1.2 Créez un calendrier qui commence à 18 h 00 et se termine à 18 h 01 chaque jour. Nommez-le « Quotidien à 18 heures ».
- 2. Créer un destinataire de l'e-mail :
	- 2.1 Allez <sup>à</sup> device interface (interface du périphérique) <sup>&</sup>gt; **System (Système)** <sup>&</sup>gt; **Events (Événements)** <sup>&</sup>gt; **Recipients (Destinataires)**.
	- 2.2 Cliquez sur **Add recipient (Ajouter un destinataire)**.
	- 2.3 Nommez le destinataire « Destinataires du test du haut-parleur »
	- 2.4 Sous **Type**, sélectionnez **Email (E-mail)**.
	- 2.5 Sous **Send email to (Envoyer un e-mail à),** saisissez les adresses e-mail des destinataires. Utilisez des virgules pour séparer plusieurs adresses.
	- 2.6 Saisissez les détails du compte e-mail de l'expéditeur.
	- 2.7 Cliquez sur **Test** pour envoyer un e-mail de test.

#### Remarque

Certains fournisseurs de messagerie électronique appliquent des filtres de sécurité qui empêchent les utilisateurs de recevoir ou de visualiser des pièces jointes de grande taille ou encore de recevoir des messages électroniques programmés ou similaires. Vérifiez la politique de sécurité de votre fournisseur de messagerie électronique pour éviter les problèmes de réception et les blocages de comptes de messagerie électronique.

- 2.8 Cliquez sur **Enregistrer**.
- 3. Configurer le test automatique du haut-parleur :
	- 3.1 Allez <sup>à</sup> device interface (interface du périphérique) <sup>&</sup>gt; **System (Système)** <sup>&</sup>gt; **Events (Événements)** <sup>&</sup>gt; **Rules (Règles)**.
	- 3.2 Cliquez sur **Add <sup>a</sup> rule (Ajouter une règle)**.
	- 3.3 Nommez la règle.
	- 3.4 Sous **Condition**, sélectionnez **Schedule (Programmation)** et sélectionnez dans la liste des déclencheurs
	- 3.5 Sous **Schedule (Programmation)**, sélectionnez votre programmation (« Quotidien à <sup>18</sup> heures »).
	- 3.6 Sous **Action**, sélectionnez **Run automatic speaker test (Exécuter le test automatique du haut-parleur)**.

## Paramètres supplémentaires

#### 3.7 Cliquez sur **Enregistrer**.

- 4. Définir la condition pour l'envoi d'un e-mail lorsque le test du haut-parleur échoue :
	- 4.1 Allez <sup>à</sup> device interface (interface du périphérique) <sup>&</sup>gt; **System (Système)** <sup>&</sup>gt; **Events (Événements)** <sup>&</sup>gt; **Rules (Règles)**.
	- 4.2 Cliquez sur **Add <sup>a</sup> rule (Ajouter une règle)**.
	- 4.3 Nommez la règle.
	- 4.4 Sous **Condition**, sélectionnez **Speaker test result (Résultat du test du haut-parleur)**.
	- 4.5 Sous Speaker test status (État du test du haut-parleur), sélectionnez Didn't pass the test (n'a pas réussi le **test)**.
	- 4.6 Sous **Action**, sélectionnez **Send notification to email (Envoyer une notification par e-mail)**.
	- 4.7 Sous **Recipient (Destinataire)**, sélectionnez votre destinataire (« Destinataires du test du haut-parleur »)
	- 4.8 Saisissez un objet et un message, puis cliquez sur **Enregistrer**.

#### **Lire un clip audio lorsqu'une caméra détecte un mouvement**

Cet exemple explique comment configurer le périphérique audio pour lire un clip audio lorsqu'une caméra réseau Axis détecte un mouvement.

#### **Conditions préalables**

- Le périphérique audio Axis et la caméra réseau Axis sont placés sur le même réseau.
- L'application de détection de mouvement est configurée et fonctionne dans la caméra.
- 1. Préparer un lien de clip audio :
	- 1.1 Accédez à **Audio** <sup>&</sup>gt; **Clips audio**.
	- 1.2 Cliquez sur <sup>&</sup>gt; **Créer un lien** pour un clip audio.
	- 1.3 Réglez le volume et le nombre de lectures du clip.
	- 1.4 Cliquez sur l'icône de copie pour copier le lien.
- 2. Créer une règle d'action :
	- 2.1 Accédez <sup>à</sup> **Système** <sup>&</sup>gt; **Événements** <sup>&</sup>gt; **Destinataires**.
	- 2.2 Cliquez sur **<sup>+</sup> Ajouter un destinataire**.
	- 2.3 Saisissez un nom pour le destinataire, par exemple, « Intervenant ».
	- 2.4 Sélectionnez **HTTP (HTTP)** dans la liste déroulante **Type**.
	- 2.5 Collez le lien configuré du périphérique audio dans le champ **URL**.
	- 2.6 Saisissez le nom d'utilisateur et le mot de passe du périphérique audio.
	- 2.7 Cliquez sur **Enregistrer**.
	- 2.8 Accédez à **Règles** et cliquez sur **<sup>+</sup> Ajouter une règle**.
	- 2.9 Saisissez un nom pour la règle d'action, par exemple « Lecture de clips ».
	- 2.10 Dans la liste **Condition (Condition)**, sélectionnez une détection de mouvement vidéo sous **Applications (Applications)**.

## Paramètres supplémentaires

#### Remarque

S'il <sup>n</sup>'y <sup>a</sup> pas d'options pour la détection de mouvement vidéo, accédez à **Apps (Applications)**, cliquez sur **AXIS Video Motion Detection (AXIS Video Motion Detection)** et activez la détection de mouvement.

- 2.11 Dans la liste **Action (Action)**, sélectionnez **Send notification through HTTP (Envoyer la notification via HTTP)**.
- 2.12 Sous **Recipient (Destinataire)**, sélectionnez votre destinataire.
- 2.13 Cliquez sur **Save (Enregistrer)**.

### **Arrêter l'audio avec DTMF**

Cet exemple décrit les opérations suivantes :

- Configurer DTMF sur un périphérique.
- Configurer un événement pour arrêter l'audio lorsqu'une commande DTMF est envoyée au périphérique.
- 1. Accédez à **Système** <sup>&</sup>gt; **SIP** <sup>&</sup>gt; **Paramètres SIP**.
- 2. Assurez-vous que l'option **Activer SIP** est activée.

Si vous devez l'activer, <sup>n</sup>'oubliez pas de cliquer sur **Enregistrer** ensuite.

- 3. Accédez à **Comptes SIP**.
- 4. À côté du compte SIP, cliquez sur <sup>&</sup>gt; **Edit (Modifier)**.
- 5. Sous **DTMF**, click (cliquez sur) **<sup>+</sup> DTMF sequence (Séquence <sup>+</sup> DTMF)**.
- 6. Sous **Sequence (Séquence)**, entrez « <sup>1</sup> ».
- 7. Sous **Description**, entrez « Arrêter l'audio ».
- 8. Cliquez sur **Enregistrer**.
- 9. Allez <sup>à</sup> **System (Système)** <sup>&</sup>gt; **Events (Événements)** <sup>&</sup>gt; **Rules (Règles)** et cliquez sur **<sup>+</sup> Add <sup>a</sup> rule (Ajouter une règle)**.
- 10. Sous le **Nom**, entrez « Arrêter l'audio DTMF ».
- 11. Sous **Condition**, sélectionnez **DTMF** .
- 12. Sous **DTMF Event ID (Nom d'événement DTMF)**, sélectionnez **stop audio (arrêter l'audio)**.
- 13. Sous **Action**, sélectionnez **Stop playing audio clip (Arrêter de jouer le clip audio)**.
- 14. Cliquez sur **Enregistrer**.

### **Configurer l'audio pour les appels SIP entrants**

Vous pouvez configurer une règle permettant de lire un clip audio à la réception d'un appel SIP.

Il est également possible de configurer une règle supplémentaire pour répondre à l'appel SIP automatiquement après la fin du clip audio. Cette fonction peut être utile dans les cas où un opérateur d'alarme souhaite attirer l'attention d'une personne à proximité d'un appareil audio et établir une ligne de communication. Pour ce faire, un appel SIP est effectué sur le périphérique audio, afin de lire un clip audio destiné à alerter les personnes à proximité du périphérique audio. Lorsque le clip audio est interrompu, le périphérique audio répond automatiquement à l'appel SIP et la communication entre l'opérateur de l'alarme et les personnes à proximité du périphérique peut <sup>s</sup>'établir.

Activer les paramètres SIP :

1. Accédez à l'interface du périphérique du haut-parleur en saisissant son adresse IP dans un navigateur Web.

# Paramètres supplémentaires

- 2. Accédez à **Système** <sup>&</sup>gt; **SIP** <sup>&</sup>gt; **Paramètres SIP** et sélectionnez **Activer SIP**.
- 3. Pour permettre au produit de recevoir des appels entrants, sélectionnez **Autoriser les appels entrants**.
- 4. Cliquez sur **Enregistrer**.
- 5. Accédez à **Comptes SIP**.
- 6. À côté du compte SIP, cliquez sur <sup>&</sup>gt; **Edit (Modifier)**.
- 7. Désélectionnez **Répondre automatiquement**.

Lecture audio lors de la réception d'un appel SIP :

- 1. Accédez <sup>à</sup> **Paramètres <sup>&</sup>gt; Système <sup>&</sup>gt; Événements <sup>&</sup>gt; Règles** et ajoutez une règle.
- 2. Saisissez le nom de la règle.
- 3. Dans la liste des conditions, sélectionnez **État**.
- 4. Dans la liste des états, sélectionnez **En sonnerie**.
- 5. Dans la liste des actions, sélectionnez **Lecture du clip audio**.
- 6. Dans la liste des clips, sélectionnez le clip audio que vous souhaitez lire.
- 7. Sélectionnez le nombre de lectures répétées du clip audio. O signifie « lire une seule fois ».
- 8. Cliquez sur **Enregistrer**.

Répondre automatiquement à l'appel SIP après la fin du clip audio :

- 1. Accédez <sup>à</sup> **Paramètres <sup>&</sup>gt; Système <sup>&</sup>gt; Événements <sup>&</sup>gt; Règles** et ajoutez une règle.
- 2. Saisissez le nom de la règle.
- 3. Dans la liste des conditions, sélectionnez **Lecture du clip audio**.
- 4. Cochez **Utiliser cette condition comme déclencheur.**
- 5. Cochez **Inverser cette condition**.
- 6. Cliquez sur **<sup>+</sup> Ajouter une condition** pour ajouter une seconde condition à l'événement.
- 7. Dans la liste des conditions, sélectionnez **État**.
- 8. Dans la liste des états, sélectionnez **En sonnerie**.
- 9. Dans la liste des actions, sélectionnez **Répondre à l'appel**.
- 10. Cliquez sur **Enregistrer**.

<span id="page-11-0"></span>En savoir plus

## En savoir plus

## **Protocole SIP (Session Initiation Protocol)**

Le protocole SIP est utilisé pour configurer, maintenir et terminer les appels VoIP. Vous pouvez effectuer des appels entre plusieurs parties, appelées agents utilisateurs SIP. Pour effectuer un appel SIP, vous pouvez utiliser, par exemple, des téléphones SIP, des téléphones logiciels ou des périphériques AXIS compatibles SIP.

L'audio ou la vidéo est échangé entre les agents utilisateurs SIP à l'aide d'un protocole de transport, par exemple RTP (Real-Time Transport Protocol).

Vous pouvez effectuer des appels sur des réseaux locaux à l'aide d'une configuration poste-à-poste ou sur des réseaux utilisant un PBX.

# **SIP Poste-à-poste (P2PSIP)**

La communication SIP de base <sup>s</sup>'effectue directement entre deux agents utilisateurs SIP ou plus. On parle de SIP poste-à-poste (P2PSIP). Si la communication <sup>a</sup> lieu sur un réseau local, il suffit de disposer des adresses SIP des agents utilisateurs. Dans ce cas, une adresse SIP standard serait sip:<local-ip>.

**Exemple:**

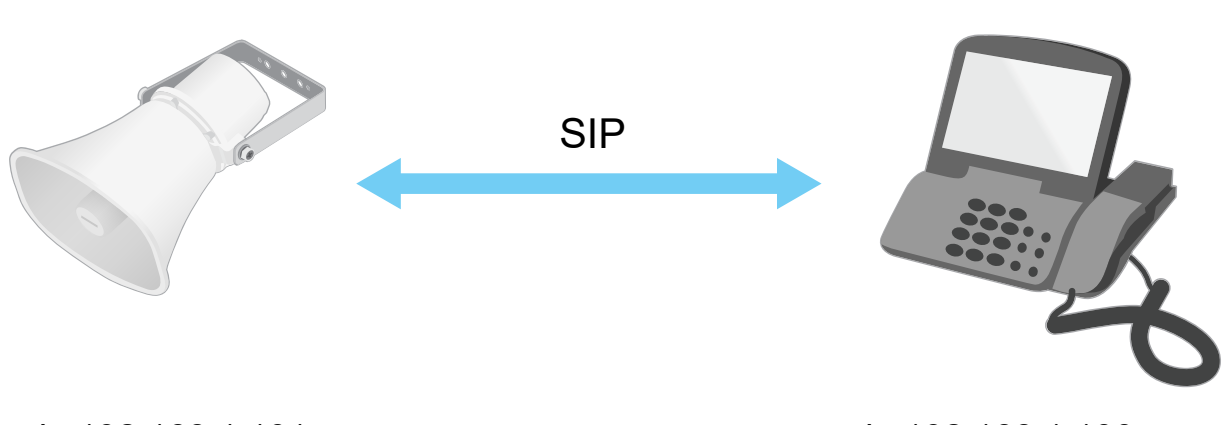

sip:192.168.1.101 sip:192.168.1.100

Vous pouvez configurer un téléphone compatible SIP pour appeler un périphérique audio sur le même réseau à l'aide d'une configuration SIP poste-à-poste.

## **Private Branch Exchange (PBX)**

Lorsque vous effectuez des appels SIP en dehors du réseau IP local, un PBX (Private Branch Exchange) peut faire office de concentrateur central. Le composant principal d'un PBX est un serveur SIP, également appelé proxy SIP ou registre. Un PBX fonctionne comme un standard traditionnel qui indique l'état actuel du client et permet par exemple les transferts d'appel, la gestion de la messagerie vocale et les redirections.

Le serveur SIP du PBX peut être configuré comme une entité locale ou hors site. Il peut être hébergé sur un intranet ou par un fournisseur tiers. Lorsque vous effectuez des appels SIP entre réseaux, les appels sont acheminés via un ensemble de PBX qui émet des requêtes pour identifier l'adresse SIP à atteindre.

Chaque agent utilisateur SIP <sup>s</sup>'enregistre auprès du PBX, puis peut atteindre les autres en composant l'extension appropriée. Dans ce cas, une adresse SIP standard serait sip:<user>@<domain> ou sip:<user>@<registrar-ip>. L'adresse SIP est indépendante de son adresse IP et tant que le périphérique est enregistré auprès du PBX, celui-ci le rend accessible.

## <span id="page-12-0"></span>En savoir plus

**Exemple:**

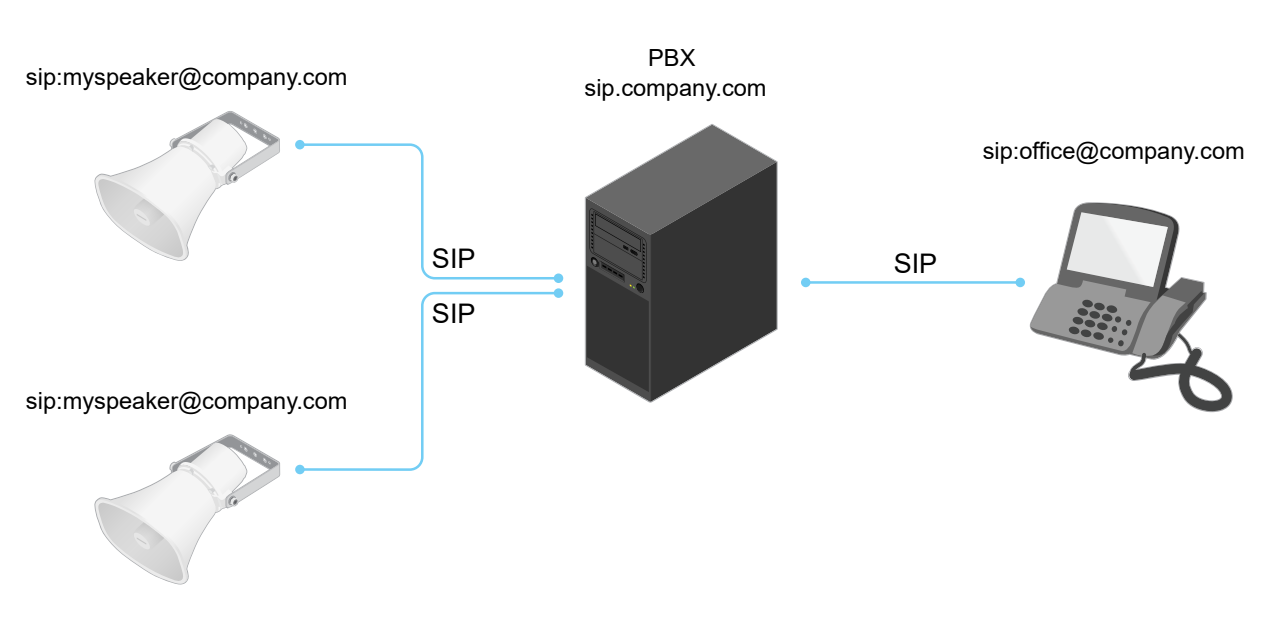

## **NAT traversal**

Utilisez NAT (Network Address Translation) traversal lorsque le périphérique Axis se trouve sur un réseau privé (LAN) et que vous souhaitez y accéder depuis l'extérieur.

### Remarque

Le routeur doit prendre en charge NAT traversal et UPnP®.

Chaque protocole NAT traversal peut être utilisé séparément ou selon différentes combinaisons en fonction de l'environnement réseau.

- • Le protocole **ICE** (Interactive Connectivity Establishment) augmente les chances de trouver le chemin d'accès le plus efficace pour une bonne communication entre périphériques P2P. Si vous activez également STUN et TURN, vous améliorez les chances du protocole ICE.
- • **STUN** (Session Traversal Utilities for NAT) est un protocole réseau client-serveur qui permet au périphérique Axis de déterminer <sup>s</sup>'il se trouve derrière un NAT ou un pare-feu et, si <sup>c</sup>'est le cas, d'obtenir l'adresse IP publique mappée et le numéro de port attribué aux connexions à des hôtes distants. Saisissez l'adresse du serveur STUN, par exemple, une adresse IP.
- • **TURN** (Traversal Using Relays around NAT) est un protocole qui permet à un périphérique se trouvant derrière un routeur NAT ou un pare-feu de recevoir des données entrantes d'autres hôtes sur TCP ou UDP. Saisissez l'adresse du serveur TURN et les informations de connexion.

# **Applications**

Les applications vous permettent de tirer pleinement avantage de votre périphérique Axis. AXIS Camera Application Platform (ACAP) est une plateforme ouverte qui permet à des tiers de développer des outils d'analyse et d'autres applications pour les périphériques Axis. Les applications, téléchargeables gratuitement ou moyennant le paiement d'une licence, peuvent être préinstallées sur le périphérique.

Pour accéder aux manuels d'utilisation des applications Axis, rendez-vous sur le site *[help.axis.com](https://help.axis.com)*.

## L'interface web

## L'interface web

Pour accéder à l'interface web, saisissez l'adresse IP du périphérique dans un navigateur Web.

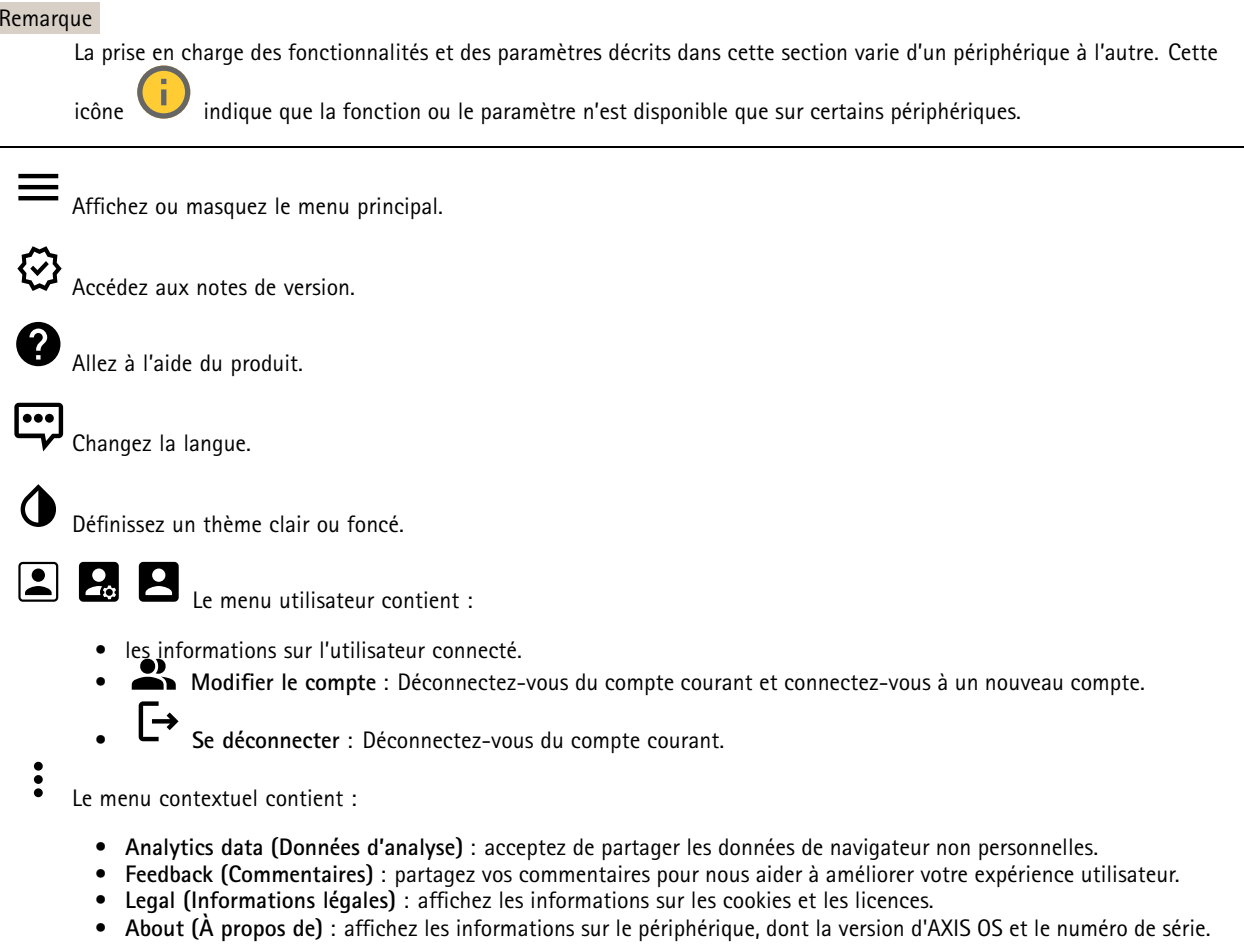

## **Statut**

**Informations sur le système audio**

Ces informations ne sont affichées que pour les périphériques appartenant à un site AXIS Audio Manager Edge.

**AXIS Audio Manager Edge** : Lancer AXIS Audio Manager Edge.

### **Rechercher un périphérique**

Affiche les informations de localisation du périphérique, dont le numéro de série et l'adresse IP.

**Rechercher un périphérique** : Joue un son qui vous permet d'identifier le haut-parleur. Pour certains produits, une LED clignote sur le périphérique.

#### **Test du haut-parleur**

Indique si le haut-parleur <sup>a</sup> été calibré ou non.

## L'interface web

**Test du haut-parleur** : : Calibrer le test du haut-parleur. Redirige vers la page **Test du haut-parleur** où vous pouvez effectuer la calibrage et exécuter le test du haut-parleur.

#### **Infos sur les périphériques**

Affiche les informations sur le périphérique, dont la version d'AXIS OS et le numéro de série.

**Upgrade AXIS OS (Mettre à niveau AXIS OS)** : Mettez à niveau le logiciel sur votre périphérique. Vous accédez à la page de maintenance où vous pouvez effectuer la mise à niveau.

#### **État de la synchronisation horaire**

Affiche les informations de synchronisation NTP, notamment si le périphérique est synchronisé avec un serveur NTP et le temps restant jusqu'à la prochaine synchronisation.

**Paramètres NTP** : Affichez et mettez à jour les paramètres NTP. Cliquez pour accéder à la page **Date et heure** où vous pouvez modifier les paramètres NTP.

#### **Sécurité**

Indique les types d'accès au périphérique actifs et les protocoles de cryptage utilisés, et si les applications non signées sont autorisées. Les recommandations concernant les paramètres sont basées sur le Guide de renforcement AXIS OS.

**Guide de renforcement** : Accédez au *Guide de [renforcement](https://help.axis.com/en-us/axis-os-hardening-guide) AXIS OS* où vous pouvez en apprendre davantage sur la cybersécurité sur les périphériques Axis et les meilleures pratiques.

#### **Connected clients (Clients connectés)**

Affiche le nombre de connexions et de clients connectés.

**View details (Afficher les détails)** : Affichez et mettez à jour la liste des clients connectés. La liste affiche l'adresse IP, le protocole, le port, l'état et le protocole PID/processus de chaque connexion.

#### **Enregistrements en cours**

Affiche les enregistrements en cours et leur espace de stockage désigné.

**Enregistrements :** Afficher les enregistrements en cours et filtrés ainsi que leur source. Pour en savoir plus, consultez *[Enregistrements](#page-17-0) à la page [18](#page-17-0)*

Affiche l'espace de stockage où l'enregistrement est enregistré.

## **Audio**

### **AXIS Audio Manager Edge**

**AXIS Audio Manager Edge** : Lancez l'application.

# L'interface web

## **Paramètres du périphérique**

**Input (Entrée)** : Activer ou désactiver l'entrée audio. Indique le type d'entrée. Gain : Utilisez le curseur pour modifier le gain. Cliquez sur l'icône du microphone pour le désactiver ou l'activer. **Type d'entrée** : Sélectionnez le type d'entrée. **Type d'alimentation** : Sélectionnez le type de puissance.

**Sortie** : Indique le type de sortie.

**Gain** : Utilisez le curseur pour modifier le gain. Cliquez sur l'icône du haut-parleur pour le désactiver ou le désactiver.

### **Flux**

**Encoding (Encodage)** : Sélectionnez l'encodage à utiliser pour le flux de la source d'entrée. Vous pouvez uniquement choisir l'encodage si l'entrée audio est allumée. Si l'entrée audio est hors tension, cliquez sur **Enable audio input (Activer l'entrée audio)** pour l'activer.

**Echo cancellation (Suppression d'écho)** : Activez cette option pour supprimer les échos lors d'une communication bidirectionnelle.

## **Clips audio**

**Add clip (Ajouter le clip)** : Ajoutez une nouveau clip audio. Vous pouvez utiliser des fichiers .au, .mp3, .opus, .vorbis, .wav. Lisez le clip audio. Arrêtez la lecture du clip audio. Le menu contextuel contient : • **Rename (Renommer)** : Modifiez le nom du clip audio. • **Create link (Créer un lien)** : Créez une URL qui, lorsqu'elle est utilisée, lit le clip audio sur le périphérique. Indiquez le volume et le nombre de lectures du clip. • **Download (Télécharger)** : Téléchargez le clip audio sur votre ordinateur. • **Delete (Supprimer)** : Supprimez le clip audio du périphérique.

## **Écouter et enregistrer**

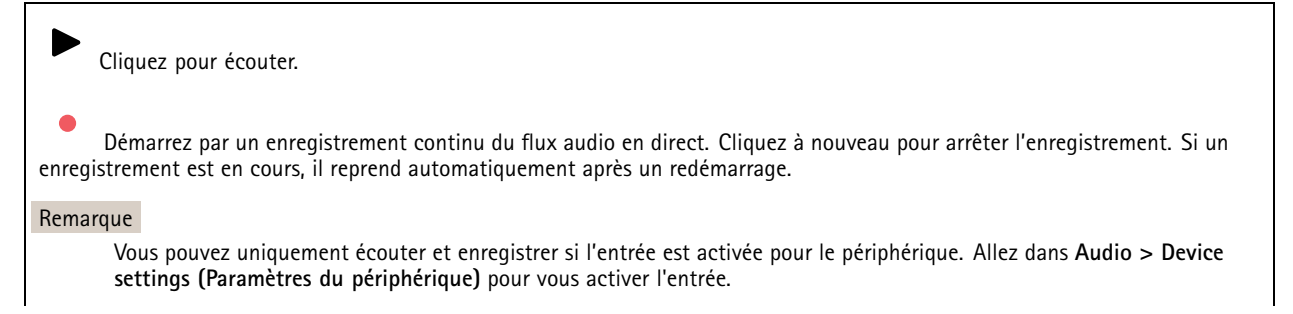

## L'interface web

Affiche le stockage configuré pour le périphérique. Pour configurer le stockage dont vous avez besoin, vous devez être connecté en tant qu'administrateur.

## **Sécurité du site audio**

**CA certificate (Certificat CA)** : Sélectionnez le certificat à utiliser lorsque vous ajoutez des périphériques au site audio. Vous devez activer l'authentification TLS dans AXIS Audio Manager Edge.

**Enregistrer** : Activez et enregistrez votre sélection.

## **Test du haut-parleur**

Vous pouvez utiliser le test du haut-parleur pour vérifier à distance que le haut-parleur fonctionne comme prévu.

**Calibrate (Calibrer)** : Vous devez calibrer le haut-parleur avant son premier test. Pendant le calibrage, le haut-parleur émet une série de tonalités de test qui sont mesurées par le microphone intégré. Lorsque vous calibrez le haut-parleur, il doit être installé dans sa position finale. Si vous déplacez le haut-parleur plus tard ou si son environnement local est modifié, par exemple, si un mur est construit ou abattu, vous devez recalibrer le haut-parleur.

**Run the test (Exécuter le test)** : Lisez la même série de tonalités de test que pendant le calibrage, puis comparez-les aux valeurs enregistrées du calibrage.

## **Luminosité**

### **Vue d'ensemble**

#### **État de la luminosité**

Affiche les différentes activités de luminosité qui <sup>s</sup>'exécutent sur le périphérique. Vous pouvez avoir jusqu'à dix activités dans la liste des états de luminosité en cours d'exécution en même temps. Lorsque deux ou plusieurs activités <sup>s</sup>'exécutent en même temps, celle qui <sup>a</sup> la priorité l'état de luminosité le plus léger <sup>s</sup>'exécute. Cette ligne sera mise en évidence en vert dans la liste des statuts.

## **Profils**

#### **Profils**

Un profil est un ensemble de configurations définies. Vous pouvez avoir jusqu'à 30 profils avec différentes priorités et modèles. Les profils sont répertoriés pour fournir une vue d'ensemble des paramètres du nom, de la priorité de la lumière et des sirènes.

**Créer** : Cliquez pour créer un profil.

•**Aperçu/Arrêter l'aperçu** : Démarrez ou arrêtez une prévisualisation du profil avant de l'enregistrer.

Remarque

•

Vous ne pouvez pas avoir deux profils du même nom.

- **Nom** : Saisissez le nom du profil.
- **Description** : Saisissez la description du profil.
- **Light (Luminosité)** : Sélectionnez à partir du menu déroulant quelle sorte de **Modèle**, **Vitesse**, **Intensité** et **Couleur** de lumière souhaitée.
- •**Siren (Sirène)** : Dans le menu déroulant, sélectionnez le type de **Modèle** et l' **Intensité** de la sirène voulus.

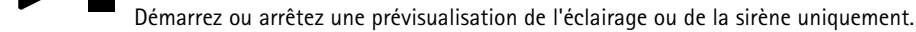

•**Durée** : Définissez la durée des activités.

# <span id="page-17-0"></span>L'interface web

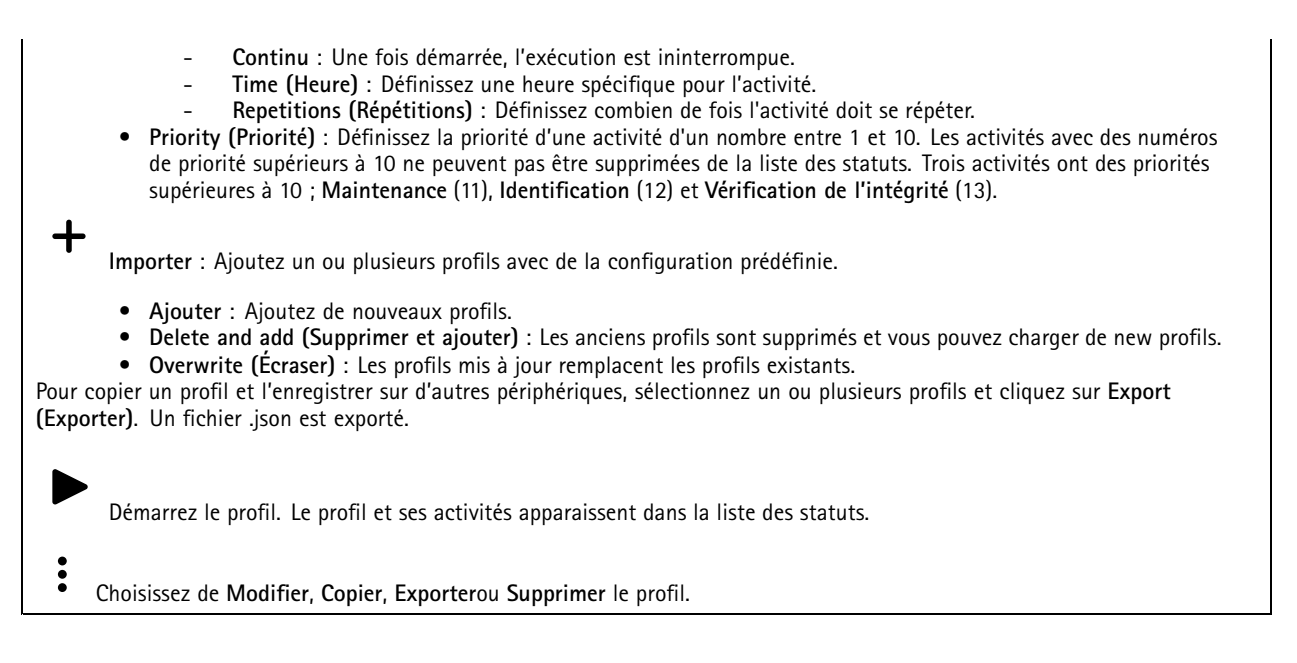

## **Enregistrements**

Cliquez pour filtrer les enregistrements. **From (Du)** : Afficher les enregistrements effectués au terme d'une certaine période. **To (Au)** : Afficher les enregistrements jusqu'à une certaine période. Source  $\mathbf \odot$ : Afficher les enregistrements en fonction d'une source. La source fait référence au capteur. **Événement** : Afficher les enregistrements en fonction d'événements. **Storage (Stockage)** : Afficher les enregistrements en fonction d'un type de stockage.

**Enregistrements en cours** : Afficher tous les enregistrements en cours sur le périphérique.

Démarrer un enregistrement sur le périphérique.

Choisir le périphérique de stockage sur lequel enregistrer.

Arrêter un enregistrement sur le périphérique.

Les **enregistrements déclenchés** se terminent lorsqu'ils sont arrêtés manuellement ou lorsque le périphérique est arrêté.

Les **enregistrements continus** se poursuivent jusqu'à ce qu'ils soient arrêtés manuellement. Même si le périphérique est arrêté, l'enregistrement continue lorsque le périphérique démarre à nouveau.

# L'interface web

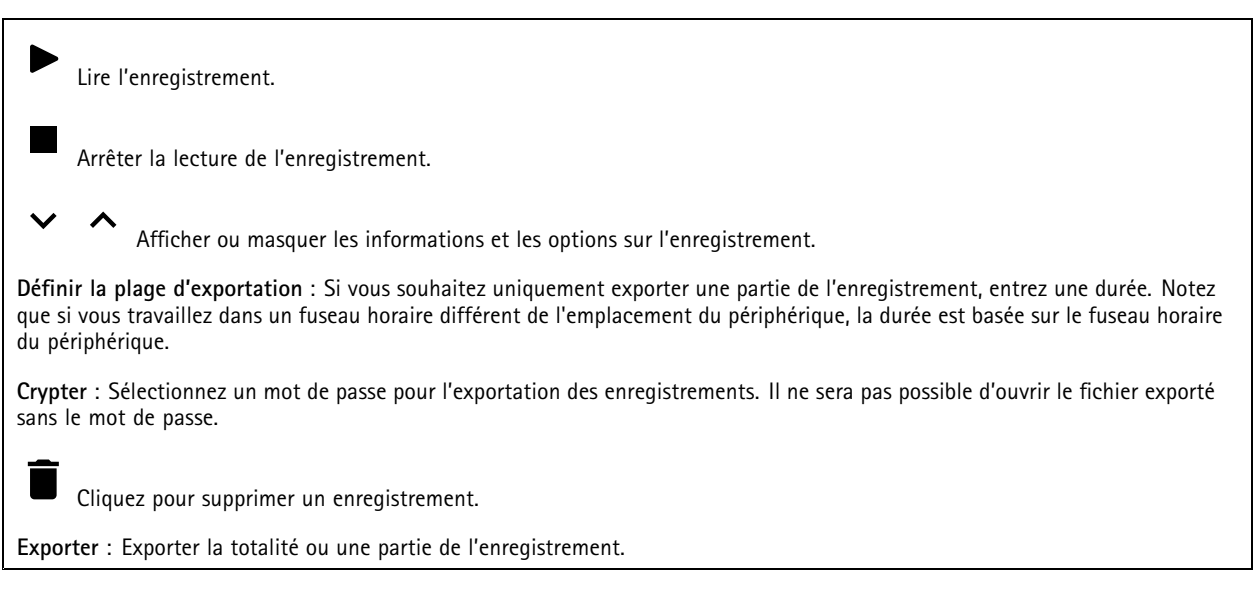

# **Applications**

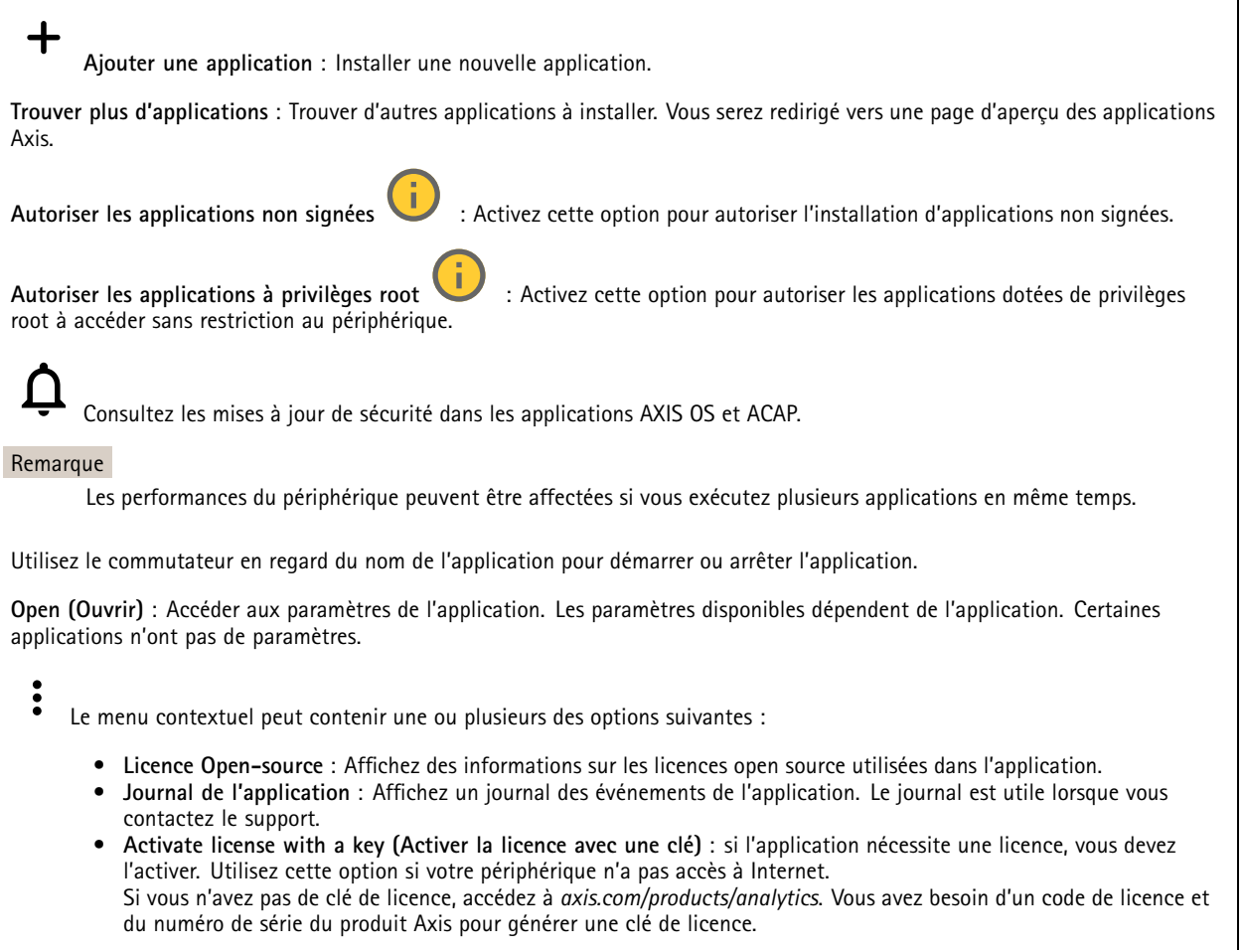

# L'interface web

- **Activate license automatically (Activer la licence automatiquement)** : si l'application nécessite une licence, vous devez l'activer. Utilisez cette option si votre périphérique <sup>a</sup> accès à Internet. Vous avez besoin d'un code de licence pour activer la licence.
- **Deactivate the license (Désactiver la licence)** : Désactivez la licence pour la remplacer par une autre, par exemple, lorsque vous remplacez une licence d'essai par une licence complète. Si vous désactivez la licence, vous la supprimez aussi du périphérique.
- •**Paramètres** : configurer les paramètres.
- • **Delete (Supprimer)** : supprimez l'application de manière permanente du périphérique. Si vous ne désactivez pas d'abord la licence, elle reste active.

# **Système**

## **Heure et emplacement**

### **Date et heure**

Le format de l'heure dépend des paramètres de langue du navigateur Web.

### Remarque

Nous vous conseillons de synchroniser la date et l'heure du périphérique avec un serveur NTP.

**Synchronisation** : sélectionnez une option pour la synchronisation de la date et de l'heure du périphérique.

- **Date et heure automatiques (serveurs NTS KE manuels)** Synchronisez avec les serveurs d'établissement de clés NTP sécurisés connectés au serveur DHCP.
	- **Serveurs NTS KE manuels** : saisissez l'adresse IP d'un ou de deux serveurs NTP. Si vous utilisez deux serveurs NTP, le périphérique synchronise et adapte son heure en fonction des entrées des deux serveurs.
	- **Max NTP poll time (Délai maximal avant interrogation du serveur NTP)** : sélectionnez la durée d'attente maximale du périphérique avant interrogation du serveur NTP pour obtenir une heure actualisée.
	- **Min NTP poll time (Délai minimal avant interrogation du serveur NTP)** : sélectionnez la durée d'attente minimale du périphérique avant interrogation du serveur NTP pour obtenir une heure actualisée.
- **Automatic date and time (NTP servers using DHCP) (Date et heure automatiques (serveurs NTP utilisant DHCP))** : synchronisez avec les serveurs NTP connectés au serveur DHCP.
	- **Fallback NTP servers (Serveurs NTP de secours)** : saisissez l'adresse IP d'un ou de deux serveurs de secours. **Max NTP poll time (Délai maximal avant interrogation du serveur NTP)** : sélectionnez la durée d'attente
	- maximale du périphérique avant interrogation du serveur NTP pour obtenir une heure actualisée. **Min NTP poll time (Délai minimal avant interrogation du serveur NTP)** : sélectionnez la durée d'attente
	- minimale du périphérique avant interrogation du serveur NTP pour obtenir une heure actualisée.
- • **Automatic date and time (serveurs NTP manuels) (Date et heure automatiques (serveur NTP manuels))** : synchronisez avec les serveurs NTP de votre choix.
	- **Serveurs NTP manuels** : saisissez l'adresse IP d'un ou de deux serveurs NTP. Si vous utilisez deux serveurs NTP, le périphérique synchronise et adapte son heure en fonction des entrées des deux serveurs.
	- **Max NTP poll time (Délai maximal avant interrogation du serveur NTP)** : sélectionnez la durée d'attente maximale du périphérique avant interrogation du serveur NTP pour obtenir une heure actualisée.
	- **Min NTP poll time (Délai minimal avant interrogation du serveur NTP)** : sélectionnez la durée d'attente minimale du périphérique avant interrogation du serveur NTP pour obtenir une heure actualisée.
- • **Custom date and time (Date et heure personnalisées)** : réglez manuellement la date et l'heure. Cliquez sur **Get from system (Récupérer du système)** pour récupérer les paramètres de date et d'heure une fois de votre ordinateur ou de votre périphérique mobile.

**Time zone (Fuseau horaire)** : sélectionnez le fuseau horaire à utiliser. L'heure est automatiquement réglée pour l'heure d'été et l'heure standard.

- **DHCP** : Adopte le fuseau horaire du serveur DHCP. Pour que cette option puisse être sélectionnée, le périphérique doit être connecté à un serveur DHCP.
- •**Manual (Manuel)** : Sélectionnez un fuseau horaire dans la liste déroulante.

Remarque

Le système utilise les paramètres de date et heure dans tous les enregistrements, journaux et paramètres système.

**Localisation du dispositif**

## L'interface web

Indiquez où se trouve le dispositif. Le système de gestion vidéo peut utiliser ces informations pour placer le dispositif sur une carte.

- **Latitude** : Les valeurs positives indiquent le nord de l'équateur.
- •**Longitude** : Les valeurs positives indiquent l'est du premier méridien.
- **En-tête** : Saisissez l'orientation de la boussole à laquelle fait face le dispositif. 0 indique le nord.
- **Étiquette** : Saisissez un nom descriptif pour le dispositif.
- **Enregistrer** : Cliquez pour enregistrer l'emplacement de votre périphérique.

### **Réseau**

#### **IPv4**

**Assign IPv4 automatically (Assigner IPv4 automatiquement)** : Sélectionnez cette option pour laisser le routeur réseau attribuer une adresse IP au périphérique automatiquement. Nous recommandons l'IP automatique (DHCP) pour la plupart des réseaux.

**Adresse IP** : Saisissez une adresse IP unique pour le périphérique. Des adresses IP statiques peuvent être affectées au hasard dans des réseaux isolés, à condition que chaque adresse soit unique. Pour éviter les conflits, nous vous recommandons de contacter votre administrateur réseau avant d'attribuer une adresse IP statique.

**Masque de sous-réseau :** Saisissez le masque de sous-réseau pour définir les adresses à l'intérieur du réseau local. Toute adresse en dehors du réseau local passe par le routeur.

**Routeur** : Saisissez l'adresse IP du routeur par défaut (passerelle) utilisé pour connecter les périphériques qui sont reliés à différents réseaux et segments de réseaux.

L'adresse IP statique est la solution de secours si le protocole DHCP n'est pas disponible : Sélectionnez cette option pour ajouter une adresse IP statique à utiliser comme solution de secours si DHCP <sup>n</sup>'est pas disponible et que vous ne pouvez pas assigner une adresse IP automatiquement.

#### Remarque

Si DHCP <sup>n</sup>'est pas disponible et que le périphérique utilise une solution de secours d'adresse statique, cette dernière est configurée avec une portée limitée.

#### **IPv6**

**Assigner IPv6 automatiquement** : Sélectionnez cette option pour activer IPv6 et laisser le routeur réseau assigner une adresse IP au périphérique automatiquement.

#### **Nom d'hôte**

**Attribuer un nom d'hôte automatiquement** : Sélectionnez cette option pour laisser le routeur réseau attribuer un nom d'hôte au périphérique automatiquement.

**Nom d'hôte** : Saisissez manuellement le nom d'hôte afin de l'utiliser comme autre façon d'accéder au périphérique. Le rapport du serveur et le journal système utilisent le nom d'hôte. Les caractères autorisés sont les suivants : A–Z, a–z, 0–9 et -.

#### **Serveurs DNS**

**Affecter DNS automatiquement** : Sélectionnez cette option pour laisser le serveur DHCP assigner automatiquement des domaines de recherche et des adresses de serveur DNS au périphérique. Nous recommandons le DNS automatique (DHCP) pour la plupart des réseaux.

**Domaines de recherche** : Lorsque vous utilisez un nom d'hôte qui <sup>n</sup>'est pas entièrement qualifié, cliquez sur **Ajouter un domaine de recherche (Add search domain)** et saisissez un domaine dans lequel rechercher le nom d'hôte utilisé par le périphérique.

**Serveurs DNS** : Cliquez sur **Add DNS server (Serveur DNS principal)** et saisissez l'adresse IP du serveur DNS. Cela assure la conversion de noms d'hôte en adresses IP sur votre réseau.

#### **HTTP et HTTPS**

## L'interface web

Le protocole HTTPS permet le cryptage des demandes de consultation de pages des utilisateurs, ainsi que des pages envoyées en réponse par le serveur Web. L'échange crypté des informations est régi par l'utilisation d'un certificat HTTPS, garantissant l'authenticité du serveur.

Pour utiliser HTTPS sur le périphérique, vous devez installer un certificat HTTPS. Accédez à **Système <sup>&</sup>gt; Sécurité** pour créer et installer des certificats.

**Autoriser l'accès via** : Sélectionnez cette option si un utilisateur est autorisé à se connecter au périphérique via **HTTP**,**HTTPS**, ou les deux protocoles **HTTP et HTTPS**.

#### Remarque

Si vous affichez des pages Web cryptées via HTTPS, il se peut que vos performances baissent, en particulier lorsque vous faites une requête de page pour la première fois.

**Port HTTP** : Entrez le port HTTP à utiliser. Le périphérique autorise le port 80 ou tout port de la plage 1024-65535. Si vous êtes connecté en tant qu'administrateur, vous pouvez également saisir <sup>n</sup>'importe quel port de la plage 1-1023. Si vous utilisez un port de cette plage, vous recevez un avertissement.

**Port HTTPS** : Entrez le port HTTPS à utiliser. Le périphérique autorise le port 443 ou tout port de la plage 1024-65535. Si vous êtes connecté en tant qu'administrateur, vous pouvez également saisir <sup>n</sup>'importe quel port de la plage 1-1023. Si vous utilisez un port de cette plage, vous recevez un avertissement.

**Certificate (Certificat)** : Sélectionnez un certificat pour activer HTTPS pour le périphérique.

### **Protocoles de détection réseau**

**Bonjour**® : Activez cette option pour effectuer une détection automatique sur le réseau.

**Bonjour name (Nom Bonjour)** : Saisissez un pseudonyme qui sera visible sur le réseau. Le nom par défaut est le nom du périphérique et l'adresse MAC.

**UPnP**® : Activez cette option pour effectuer une détection automatique sur le réseau.

**UPnP name (Nom UPnP)** : Saisissez un pseudonyme qui sera visible sur le réseau. Le nom par défaut est le nom du périphérique et l'adresse MAC.

**WS-Discovery** : Activez cette option pour effectuer une détection automatique sur le réseau.

**LLDP et CDP** : Activez cette option pour effectuer une détection automatique sur le réseau. La désactivation de LLDP et CDP peut avoir une incidence sur la négociation de puissance PoE. Pour résoudre tout problème avec la négociation de puissance PoE, configurez le commutateur PoE pour la négociation de puissance PoE matérielle uniquement.

### **Connexion Cloud en un clic**

One-Click Cloud Connect (O3C) associé à un service O3C fournit un accès Internet simple et sécurisé à des vidéos en direct et enregistrées accessibles depuis <sup>n</sup>'importe quel lieu. Pour plus d'informations, voir *[axis.com/end-to-end-solutions/hosted-services](https://www.axis.com/end-to-end-solutions/hosted-services)*.

#### **Autoriser O3C** :

- **One-click (Un clic)** : Il <sup>s</sup>'agit du réglage par défaut. Maintenez le bouton de commande enfoncé sur le périphérique pour établir une connexion avec un service O3C via Internet. Vous devez enregistrer le périphérique auprès du service O3C dans les 24 heures après avoir appuyé sur le bouton de commande. Sinon, le périphérique se déconnecte du service O3C. Une fois l'enregistrement du périphérique effectué, **Always (Toujours)** est activé et le périphérique reste connecté au service O3C.
- **Always (Toujours)** : Le périphérique tente en permanence d'établir une connexion avec un service O3C via Internet. Une fois que vous être inscrit, il reste connecté au service O3C. Utilisez cette option si le bouton de commande du périphérique est hors de portée.
- •**No (Non)** : Désactive le service O3C.

**Proxy settings (Paramètres proxy)** : si besoin, saisissez les paramètres proxy à connecter au serveur proxy.

**Host (Hôte)** : Saisissez l'adresse du serveur proxy.

# L'interface web

**Port**: Saisissez le numéro du port utilisé pour l'accès.

**Identifiant** et **Mot de passe** : Si nécessaire, saisissez un nom d'utilisateur et un mot de passe pour le serveur proxy.

**Authentication method (Méthode d'authentification)** :

- **Base** : Cette méthode est le schéma d'authentification le plus compatible pour HTTP. Elle est moins sécurisée que la méthode **Digest**, car elle envoie le nom d'utilisateur et le mot de passe non cryptés au serveur.
- •**Digest** : Cette méthode est plus sécurisée car elle transfère toujours le mot de passe crypté à travers le réseau.
- • **Auto** : Cette option permet au périphérique de sélectionner la méthode d'authentification selon les méthodes prises en charge. Elle donne priorité à la méthode **Digest** sur la méthode **Basic (Base)**.

**Clé d'authentification propriétaire (OAK)** : Cliquez sur **Get key (Récupérer la clé)** pour récupérer la clé d'authentification du propriétaire. Cela <sup>n</sup>'est possible que si le périphérique est connecté à Internet sans pare-feu ni proxy.

### **SNMP :**

Le protocole SNMP (Simple Network Management Protocol) autorise la gestion à distance des périphériques réseau.

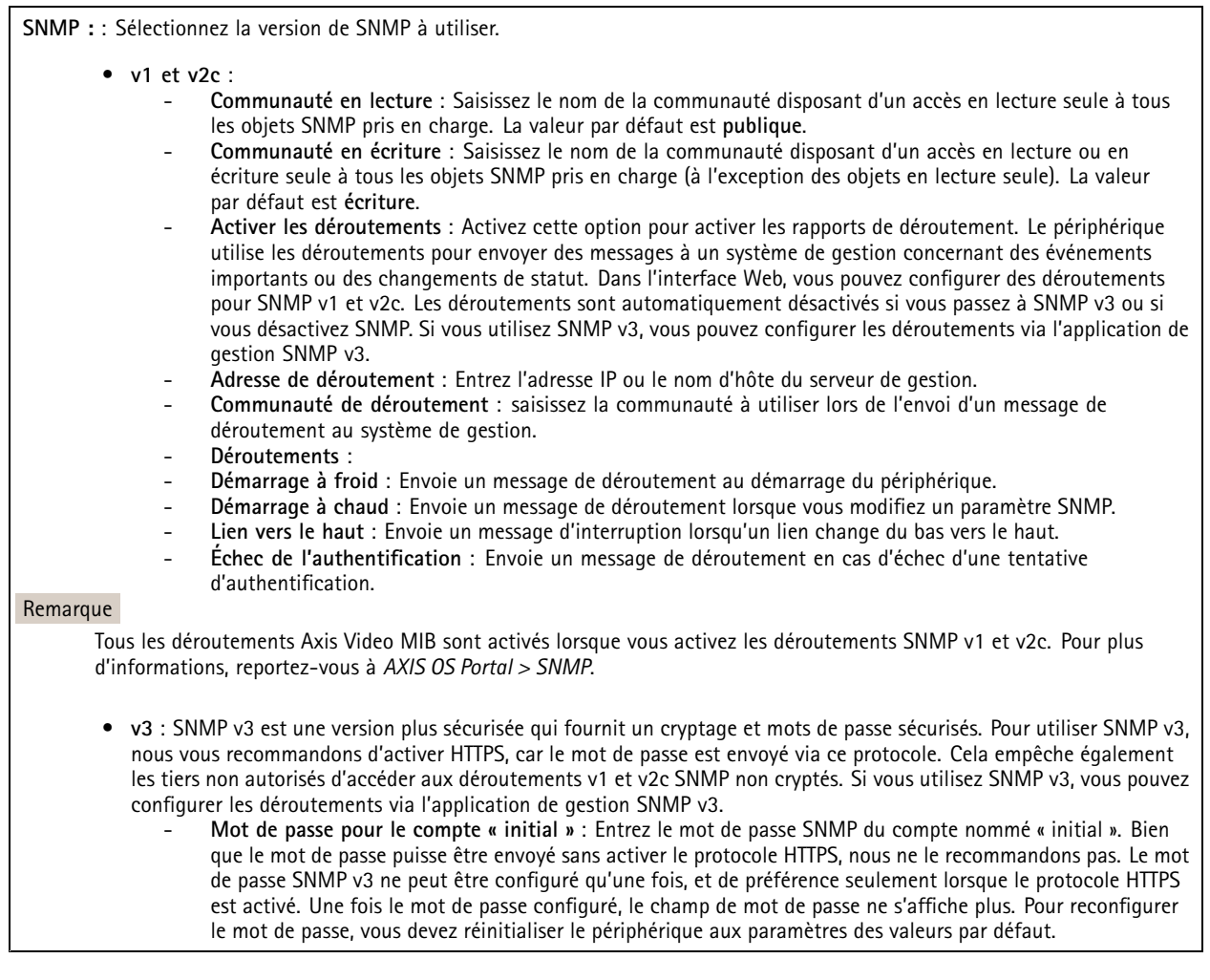

**Sécurité**

**Certificats**

# L'interface web

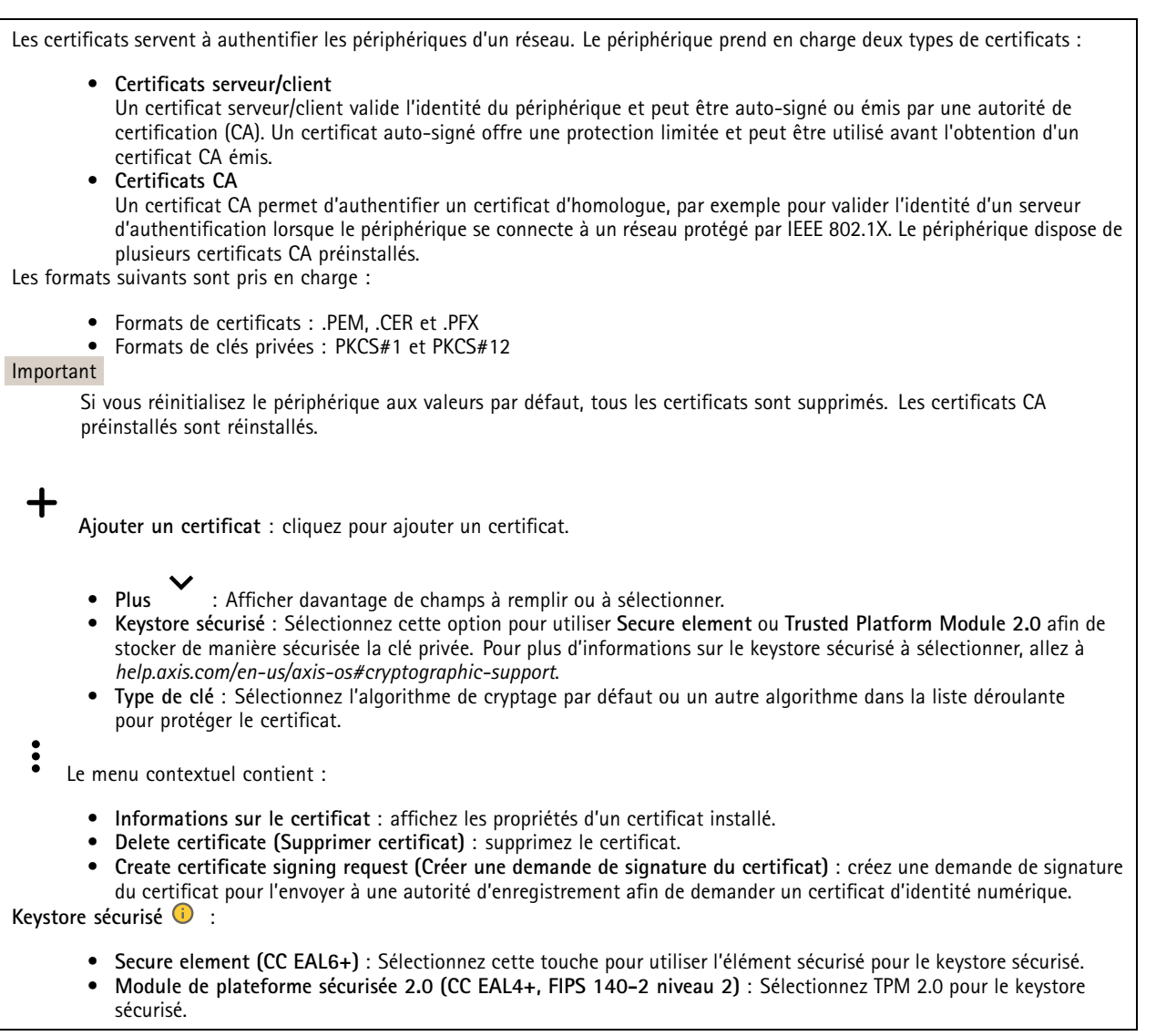

### **Contrôle d'accès réseau et cryptage**

### **Norme IEEE 802.1x**

La norme IEEE 802.1x est une norme IEEE servant au contrôle de l'admission au réseau basé sur les ports en fournissant une authentification sécurisée des périphériques réseau câblés et sans fil. IEEE 802.1x repose sur le protocole EAP (Extensible Authentication Protocol).

Pour accéder à un réseau protégé par IEEE 802.1x, les périphériques réseau doivent <sup>s</sup>'authentifier. L'authentification est réalisée par un serveur d'authentification, généralement un serveur RADIUS (par exemple le Service d'Authentification Internet de Microsoft et FreeRADIUS).

### **IEEE 802.1AE MACsec**

IEEE 802.1AE MACsec est une norme IEEE pour la sécurité du contrôle d'accès au support (MAC) qui définit la confidentialité et l'intégrité des données sans connexion pour les protocoles indépendants de l'accès au support.

### **Certificats**

## L'interface web

Lorsqu'il est configuré sans certificat CA, la validation du certificat du serveur est désactivée et le périphérique essaie de <sup>s</sup>'authentifier indépendamment du réseau auquel il est connecté.

En cas d'utilisation d'un certificat, lors de l'implémentation Axis, le périphérique et le serveur d'authentification <sup>s</sup>'authentifient avec des certificats numériques à l'aide de EAP-TLS (Extensible Authentication Protocol - Transport Layer Security).

Pour permettre au périphérique d'accéder à un réseau protégé par des certificats, vous devez installer un certificat client signé sur le périphérique.

**Authentication method (Méthode d'authentification)** : Sélectionnez un type EAP utilisé pour l'authentification.

**Certificat client** : Sélectionnez un certificat client pour utiliser IEEE 802.1x. Le serveur d'authentification utilise le certificat CA pour valider l'identité du client.

**Certificats CA** : Sélectionnez les certificats CA pour valider l'identité du serveur d'authentification. Si aucun certificat <sup>n</sup>'est sélectionné, le périphérique essaie de <sup>s</sup>'authentifier indépendamment du réseau auquel il est connecté.

**EAP identity (Identité EAP)** : Saisissez l'option Identity (Identité) de l'utilisateur associée au certificat du client.

**EAPOL version (Version EAPOL)** : sélectionnez la version EAPOL utilisée dans votre commutateur réseau.

**Utiliser IEEE 802.1x** : Sélectionnez cette option pour utiliser le protocole IEEE 802.1x.

Ces paramètres ne sont disponibles que si vous utilisez **IEEE 802.1x PEAP-MSCHAPv2** comme méthode d'authentification :

- **Mot de passe** : Saisissez le mot de passe pour l'identité de votre utilisateur.
- •**Version Peap** : sélectionnez la version Peap utilisée dans votre commutateur réseau.
- • **Étiquette** : Sélectionnez <sup>1</sup> pour utiliser le cryptage EAP du client ; sélectionnez <sup>2</sup> pour utiliser le cryptage PEAP client. Sélectionnez l'étiquette que le commutateur réseau utilise lors de l'utilisation de Peap version 1.

Ces paramètres sont uniquement disponibles si vous utilisez **IEEE 802.1ae MACsec (CAK statique/clé pré-partagée)** comme méthode d'authentification :

- **Nom principal de l'association de connectivité du contrat de clé** : Saisissez le nom de l'association de connectivité (CKN). Il doit <sup>y</sup> avoir <sup>2</sup> à <sup>64</sup> caractères hexadécimaux (divisibles par 2). La CKN doit être configurée manuellement dans l'association de connectivité et doit correspondre aux deux extrémités de la liaison pour activer initialement MACsec.
- • **Clé de l'association de connectivité du contrat de clé** : Saisissez la clé de l'association de connectivité (CAK). Elle doit faire 32 ou 64 caractères hexadécimaux. La CAK doit être configurée manuellement dans l'association de connectivité et doit correspondre aux deux extrémités de la liaison pour activer initialement MACsec.

**Empêcher les attaques par force brute**

**Blocage** : Activez cette option pour bloquer les attaques par force brute. Une attaque par force brute utilise l'essai-erreur pour deviner les informations de connexion ou les clés de cryptage.

**Période de blocage** : Saisissez le nombre de secondes pour bloquer une attaque par force brute.

**Conditions de blocage** : Saisissez le nombre d'échecs d'authentification autorisés par seconde avant le démarrage du blocage. Vous pouvez définir le nombre d'échecs autorisés à la fois au niveau de la page et au niveau du périphérique.

**Pare-feu**

# L'interface web

**Activate (Activer)** : Activez le pare-feu.

**Politique par défaut** : Sélectionnez l'état par défaut du pare-feu.

- **Autoriser :** Permet toutes les connexions au périphérique. Cette option est définie par défaut.
- **Refuser :** Refuse toutes les connexions au périphérique.

Pour faire des exceptions à la politique par défaut, vous pouvez créer des règles qui permettent ou refusent les connexions au périphérique depuis des adresses, des protocoles et des ports spécifiques.

- **Adresse** : Saisissez une adresse au format IPv4/IPv6 ou CIDR à laquelle vous souhaitez autoriser ou refuser l'accès.
- **Protocole** : Sélectionnez un protocole auquel vous souhaitez autoriser ou refuser l'accès.
- **Port**: Saisissez un numéro de port auquel vous souhaitez autoriser ou refuser l'accès. Vous pouvez ajouter un numéro de port entre 1 et 65535.
- **Politique** : Sélectionnez la politique de la règle.

: Cliquez pour créer une autre règle.

**Ajouter des règles :** Cliquez pour ajouter les règles que vous avez définies.

- **Temps en secondes :** Fixez une limite de temps pour tester les règles. La limite de temps par défaut est définie sur **300** secondes. Pour activer immédiatement les règles, réglez le temps sur **0** secondes.
- • **Confirmer les règles :** Confirmez les règles et leur limite de temps. Si vous avez fixé une limite de temps de plus d'une seconde, les règles seront actives pendant ce temps. Si vous avez défini le temps sur **0**, les règles seront immédiatement actives.

**Règles en attente :** Un aperçu des dernières règles testées que vous devez encore confirmer.

### Remarque

Les règles avec une limite de temps apparaissent sous **Règles actives** jusqu'à ce que la minuterie affiché <sup>s</sup>'arrête ou jusqu'à ce que vous les confirmiez. Si vous ne les confirmez pas, elles apparaissent sous**Règles en attente** une fois la minuterie terminée, et le pare-feu revient aux paramètres précédemment définis. Si vous les confirmez, elles remplacent les règles actives actuelles.

**Confirmer les règles :** Cliquez pour activer les règles en cours.

**Règles actives :** Un aperçu des règles en cours d'exécution sur le périphérique.

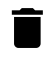

 $\boldsymbol{\mathsf{x}}$ 

: Cliquez pour supprimer une règle active.

: Cliquez pour supprimer toutes les règles, en attente ou actives.

## **Certificat AXIS OS avec signature personnalisée**

Pour installer le logiciel de test ou tout autre logiciel personnalisé d'Axis sur le périphérique, vous avez besoin d'un certificat AXIS OS avec signature personnalisée. Le certificat vérifie que le logiciel est approuvé à la fois par le propriétaire du périphérique et par Axis. Le logiciel ne peut être exécuté que sur un périphérique précis, identifié par son numéro de série unique et son ID de puce. Seul Axis peut créer des certificats AXIS OS avec signature personnalisée, car il détient la clé pour les signer.

**Install (Installer)** : Cliquez pour installer le certificat. Vous devez installer le certificat avant d'installer le logiciel.

Le menu contextuel contient :

• **Delete certificate (Supprimer certificat)** : Permet de supprimer le certificat.

## **Comptes**

**Comptes**

# L'interface web

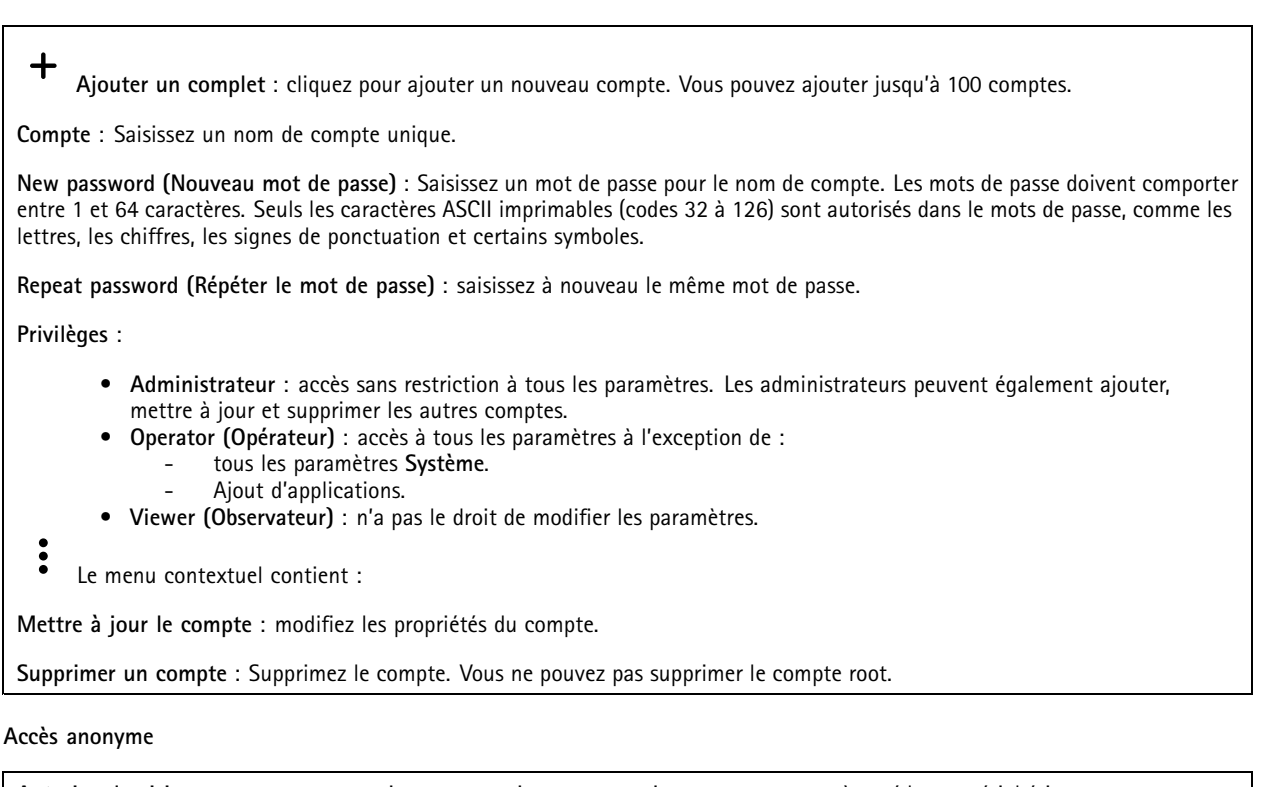

**Autoriser le visionnage anonyme** : activez cette option pour autoriser toute personne à accéder au périphérique en tant qu'utilisateur sans se connecter avec un compte.

**Autoriser les opérations PTZ anonymes** : activez cette option pour autoriser les utilisateurs anonymes à utiliser le panoramique, l'inclinaison et le zoom sur l'image.

**Comptes SSH**

 $\mathbf +$ 

**Ajouter un compte SSH** : cliquez pour ajouter un nouveau compte SSH.

- **Restreindre l'accès root** : Activez pour limiter les fonctionnalités nécessitant l'accès root. **Activer le protocole SSH** : Activez-la pour utiliser le service SSH.
- 

**Compte** : Saisissez un nom de compte unique.

**New password (Nouveau mot de passe)** : Saisissez un mot de passe pour le nom de compte. Les mots de passe doivent comporter entre <sup>1</sup> et <sup>64</sup> caractères. Seuls les caractères ASCII imprimables (codes <sup>32</sup> à 126) sont autorisés dans le mots de passe, comme les lettres, les chiffres, les signes de ponctuation et certains symboles.

**Repeat password (Répéter le mot de passe)** : saisissez à nouveau le même mot de passe.

**Commentaire** : Saisissez un commentaire (facultatif).

Le menu contextuel contient :

**Mettre à jour le compte SSH** : modifiez les propriétés du compte.

**Supprimer un compte SSH** : Supprimez le compte. Vous ne pouvez pas supprimer le compte root.

**Hôte virtuel**

 $\ddot{\cdot}$ 

## L'interface web

 $\mathbf +$ **Ajouter un hôte virtuel** : Cliquez pour ajouter un nouvel hôte virtuel.

**Activé** : Sélectionnez cette option pour utiliser cet hôte virtuel.

**Nom du serveur** : Entrez le nom du serveur. N'utilisez que les nombres 0-9, les lettres A-Z et le tiret (-).

**Port** : Entrez le port auquel le serveur est connecté.

**Type** : Sélectionnez le type d'authentification à utiliser. Sélectionnez **Base**, **Digest** ou **Open ID**.

Le menu contextuel contient :

• **Mettre à jour** : Mettez à jour l'hôte virtuel.

• **Supprimer** : Supprimez l'hôte virtuel.

**Désactivé** : Le serveur est désactivé.

### **Configuration OpenID**

### Important

 $\ddot{\cdot}$ 

S'il vous est impossible de vous connecter à l'aide d'OpenID, utilisez les identifiants Digest ou de base qui vous ont servi lors de la configuration d'OpenID pour vous connecter.

**Client ID (Identifiant client)** : Saisissez le nom d'utilisateur OpenID.

**Outgoing Proxy (Proxy sortant)** : Saisissez l'adresse proxy de la connexion OpenID pour utiliser un serveur proxy.

**Demande de l'administrateur** : Saisissez une valeur pour le rôle d'administrateur.

**URL du fournisseur** : Saisissez le lien Web pour l'authentification du point de terminaison de l'API. Le format doit être https://[insérer URL]/.well-known/openid-configuration

**Demande de l'opérateur** : Saisissez une valeur pour le rôle d'opérateur.

**Demande obligatoire** : Saisissez les données qui doivent être dans le jeton.

**Demande de l'observateur** : Saisissez la valeur du rôle de l'observateur.

**Remote user (Utilisateur distant)** : Saisissez une valeur pour identifier les utilisateurs distants. Elle permet d'afficher l'utilisateur actuel dans l'interface Web du périphérique.

**Scopes (Portées)** : Portées en option qui pourraient faire partie du jeton.

**Partie secrète du client** : Saisissez le mot de passe OpenID.

**Enregistrer** : Cliquez pour enregistrer les valeurs OpenID.

**Activer OpenID** : Activez cette option pour fermer la connexion actuelle et autoriser l'authentification du périphérique depuis l'URL du fournisseur.

## **Événements**

### **Règles**

Une règle définit les conditions requises qui déclenche les actions exécutées par le produit. La liste affiche toutes les règles actuellement configurées dans le produit.

### Remarque

Vous pouvez créer jusqu'à 256 règles d'action.

## L'interface web

╅

┿

**Ajouter une règle** : Créez une règle.

**Name (Nom)** : Nommez la règle.

**Wait between actions (Attente entre les actions)** : Saisissez la durée minimale (hh:mm:ss) qui doit <sup>s</sup>'écouler entre les activations de règle. Cela est utile si la règle est activée, par exemple, en mode jour/nuit, afin d'éviter que de faibles variations d'éclairage pendant le lever et le coucher de soleil activent la règle à plusieurs reprises.

**Condition** : Sélectionnez une condition dans la liste. Une condition doit être remplie pour que le périphérique exécute une action. Si plusieurs conditions sont définies, toutes doivent être satisfaites pour déclencher l'action. Pour plus d'informations sur des conditions spécifiques, consultez *Get started with rules for events [\(Consulter](https://help.axis.com/get-started-with-rules-for-events#conditions) les règles pour les événements*).

**Utiliser cette condition comme déclencheur** : Sélectionnez cette option pour que cette première condition fonctionne uniquement comme déclencheur de démarrage. Cela signifie qu'une fois la règle activée, elle reste active tant que toutes les autres conditions sont remplies, quel que soit l'état de la première condition. Si vous ne sélectionnez pas cette option, la règle est simplement active lorsque toutes les conditions sont remplies.

**Inverser cette condition** : Sélectionnez cette option si vous souhaitez que cette condition soit l'inverse de votre sélection.

**Ajouter une condition** : Cliquez pour ajouter une condition supplémentaire.

**Action** : Sélectionnez une action dans la liste et saisissez les informations requises. Pour plus d'informations sur des actions spécifiques, consultez *Get started with rules for events [\(Consulter](https://help.axis.com/get-started-with-rules-for-events#actions) les règles pour les événements*).

Votre produit peut avoir certaines des règles pré-configurées suivantes :

**Activation LED orientée vers l'avant : LiveStream** : Lorsque le microphone est allumé et qu'un flux de données vidéo en direct est reçu, la LED tournée vers l'avant sur le périphérique audio <sup>s</sup>'allume en vert.

**Activation LED orientée vers l'avant : Enregistrement** : Lorsque le microphone est allumé et qu'un enregistrement est en cours, la LED tournée vers l'avant sur le périphérique audio <sup>s</sup>'allume en vert.

**Activation LED orientée vers l'avant : SIP** : Lorsque le microphone est allumé et qu'un appel SIP est actif, la LED tournée vers l'avant sur le périphérique audio <sup>s</sup>'allume en vert. Vous devez pouvoir activer le SIP sur le périphérique audio avant qu'il ne déclenche l'événement.

**Tonalité avant annonce : Tonalité de lecture lors de l'appel entrant** : Lorsqu'un appel SIP est effectué sur le périphérique audio, le périphérique audio prédéfini est joué. Vous devez activer le SIP pour le périphérique audio. Pour que l'appelant SIP entende une tonalité sonore pendant la lecture du clip audio, vous devez activer le compte SIP du périphérique audio pour qu'il soit configuré afin de ne pas répondre automatiquement à l'appel.

**Tonalité avant annonce : Répondre à l'appel après la tonalité d'appel entrante** : Une fois le clip audio terminé, l'appel SIP entrant est reçu. Vous devez activer le SIP pour le périphérique audio.

**Haut-parleur** : Lorsqu'un appel SIP est effectué sur le périphérique audio, un clip audio prédéfini est joué tant que la règle est active. Vous devez activer le SIP pour le périphérique audio.

### **Destinataires**

Vous pouvez configurer votre périphérique pour qu'il informe des destinataires lorsque des événements surviennent ou lorsque des fichiers sont envoyés. La liste affiche tous les destinataires actuellement configurés dans le produit, ainsi que des informations sur leur configuration.

### Remarque

Vous pouvez créer jusqu'à 20 destinataires.

## L'interface web

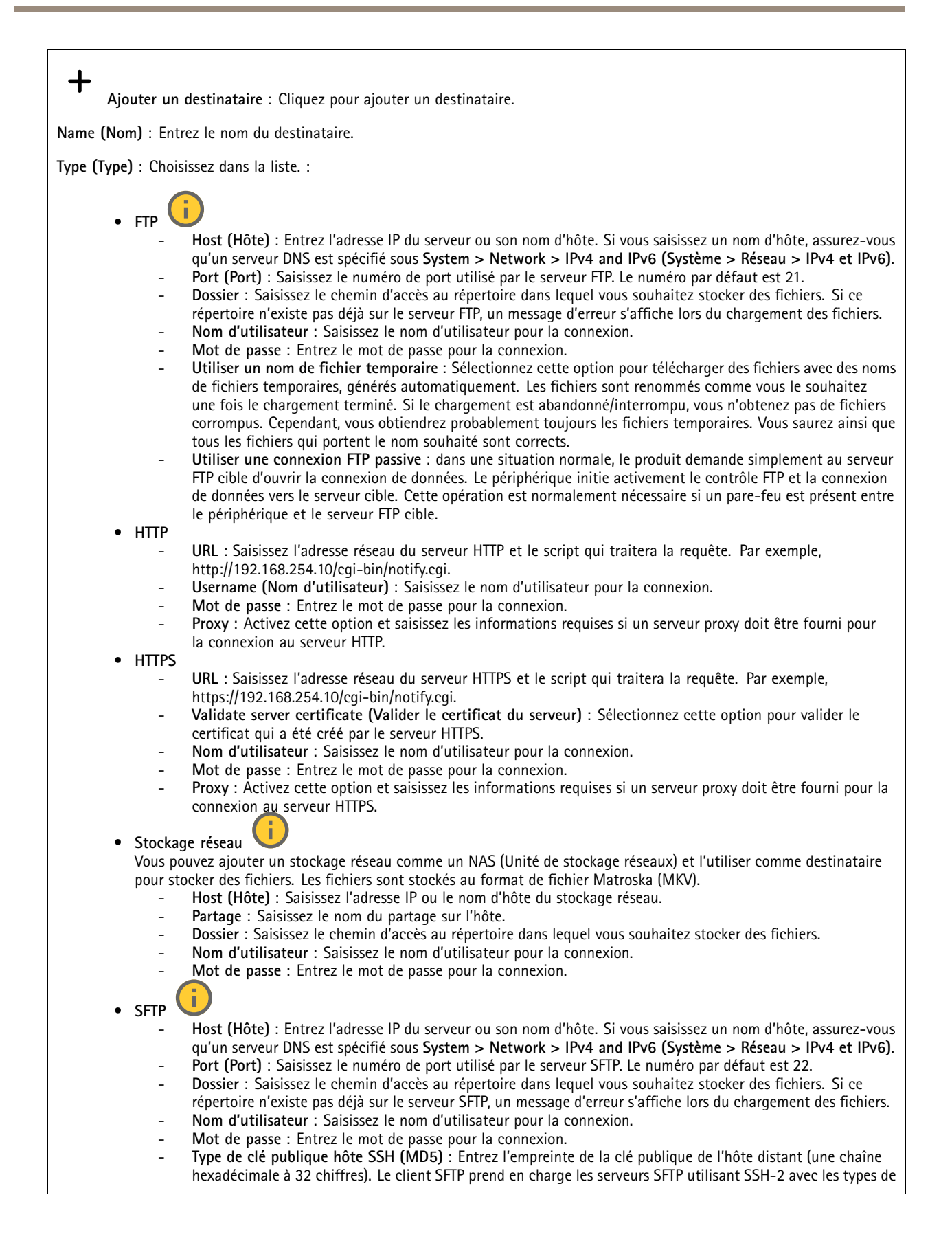

# L'interface web

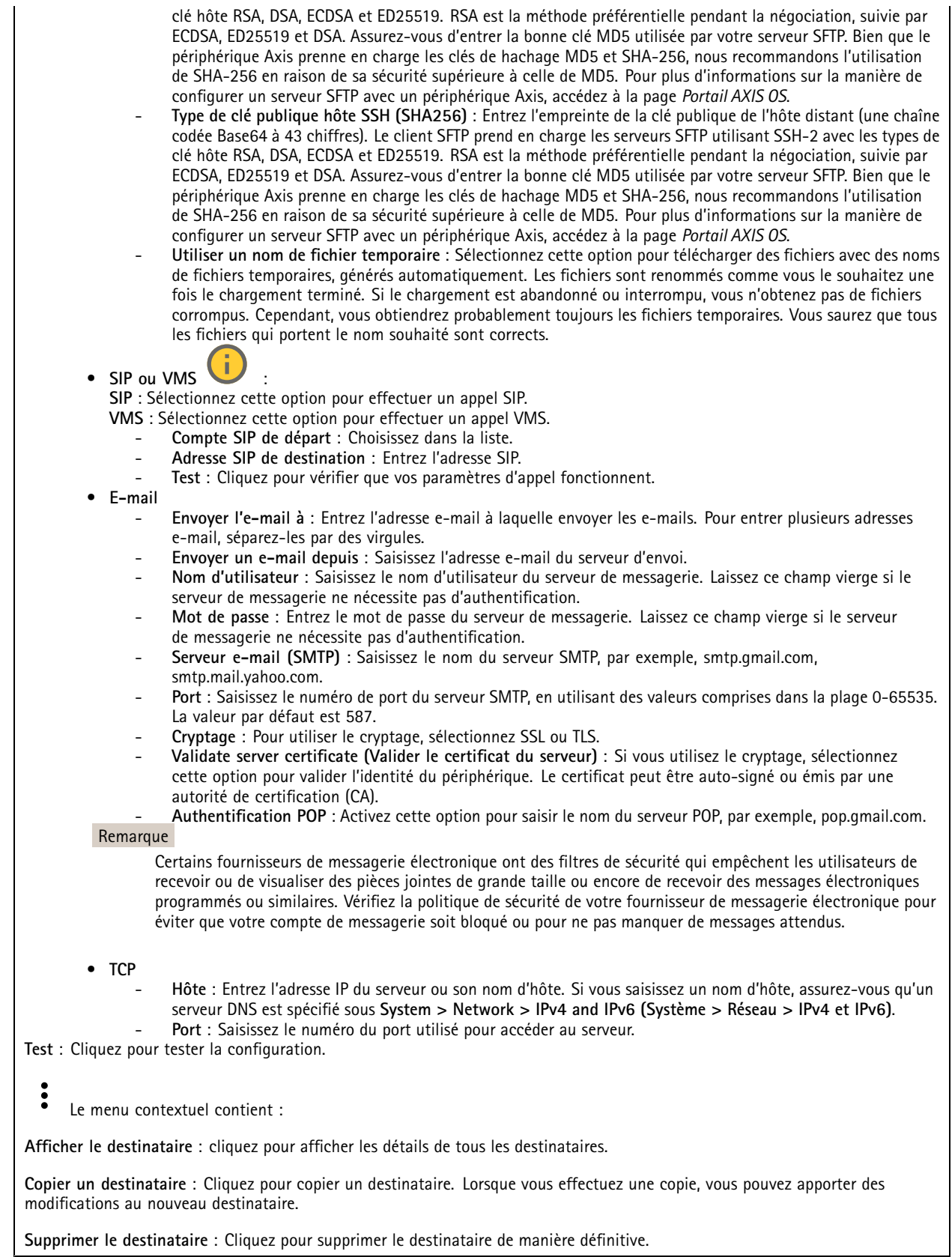

# L'interface web

### **Calendriers**

Les calendriers et les impulsions peuvent être utilisés comme conditions dans les règles. La liste affiche tous les calendriers et impulsions actuellement configurés dans le produit, ainsi que des informations sur leur configuration.

**Ajouter un calendrier**: Cliquez pour créer un calendrier ou une impulsion.

#### **Déclencheurs manuels**

Vous pouvez utiliser le déclencheur manuel pour déclencher manuellement une règle. Le déclencheur manuel peut être utilisé, par exemple, pour valider des actions pendant l'installation et la configuration du produit.

## **MQTT**

MQTT (message queuing telemetry transport) est un protocole de messagerie standard pour l'Internet des objets (IoT). Conçu pour simplifier l'intégration IoT, il est utilisé dans de nombreux secteurs pour connecter des périphériques distants avec une empreinte de code réduite et une bande passante réseau minimale. Le client MQTT du logiciel des périphériques Axis peut simplifier l'intégration des données et des événements produits sur le périphérique dans les systèmes qui ne sont pas un logiciel de gestion vidéo (VMS).

Configurez le périphérique en tant que client MQTT. La communication MQTT est basée sur deux entités, les clients et le courtier. Les clients peuvent envoyer et recevoir des messages. Le courtier est responsable de l'acheminement des messages entre les clients.

Pour en savoir plus sur MQTT, accédez à *AXIS OS [Portal](https://help.axis.com/axis-os#mqtt)*.

#### **ALPN**

ALPN est une extension TLS/SSL qui permet de choisir un protocole d'application au cours de la phase handshake de la connexion entre le client et le serveur. Cela permet d'activer le trafic MQTT sur le même port que celui utilisé pour d'autres protocoles, tels que HTTP. Dans certains cas, il <sup>n</sup>'y <sup>a</sup> pas de port dédié ouvert pour la communication MQTT. Une solution consiste alors à utiliser ALPN pour négocier l'utilisation de MQTT comme protocole d'application sur un port standard, autorisé par les pare-feu.

### **MQTT client (Client MQTT)**

**Connexion** : Activez ou désactivez le client MQTT.

**Status (Statut)** : Affiche le statut actuel du client MQTT.

**Courtier**

**Host (Hôte)** : Saisissez le nom d'hôte ou l'adresse IP du serveur MQTT.

**Protocol (Protocole)** : Sélectionnez le protocole à utiliser.

**Port (Port)** : Saisissez le numéro de port.

- 1883 est la valeur par défaut pour **MQTT sur TCP**.
- 8883 est la valeur par défaut pour **MQTT sur SSL**.
- 80 est la valeur par défaut pour **MQTT sur WebSocket**.
- 443 est la valeur par défaut pour **MQTT sur WebSocket Secure**.

**Protocole ALPN** : Saisissez le nom du protocole ALPN fourni par votre fournisseur MQTT. Cela ne <sup>s</sup>'applique qu'aux normes MQTT sur SSL et MQTT sur WebSocket Secure.

**Username (Nom d'utilisateur)** : Saisissez le nom d'utilisateur utilisé par le client pour accéder au serveur.

**Mot de passe** : Saisissez un mot de passe pour le nom d'utilisateur.

**Client ID (Identifiant client)** : Entrez un identifiant client. L'identifiant client est envoyé au serveur lorsque le client <sup>s</sup>'y connecte.

## L'interface web

**Clean session (Nettoyer la session)** : Contrôle le comportement lors de la connexion et de la déconnexion. Lorsque cette option est sélectionnée, les informations d'état sont supprimées lors de la connexion et de la déconnexion.

**Proxy HTTP** : URL d'une longueur maximale de 255 octets. Vous pouvez laisser le champ vide si vous ne souhaitez pas utiliser de proxy HTTP.

**Proxy HTTPS** : URL d'une longueur maximale de 255 octets. Vous pouvez laisser le champ vide si vous ne souhaitez pas utiliser de proxy HTTPS.

**Intervalle Keep Alive** : Permet au client de détecter quand le serveur <sup>n</sup>'est plus disponible sans devoir observer le long délai d'attente TCP/IP.

**Timeout (Délai d'attente)** : Intervalle de temps en secondes pour permettre l'établissement d'une connexion. Valeur par défaut : <sup>60</sup>

**Préfixe de rubrique du périphérique** : Utilisé dans les valeurs par défaut pour le sujet contenu dans le message de connexion et le message LWT sur l'onglet **MQTT client (Client MQTT)**, et dans les conditions de publication sur l'onglet **MQTT publication (Publication MQTT)**.

**Reconnect automatically (Reconnexion automatique)** : Spécifie si le client doit se reconnecter automatiquement en cas de déconnexion.

**Connect message (Message de connexion)**

Spécifie si un message doit être envoyé lorsqu'une connexion est établie.

**Send message (Envoyer message)** : Activez cette option pour envoyer des messages.

**Use default (Utiliser les valeurs par défaut)** : Désactivez cette option pour saisir votre propre message par défaut.

**Topic (Rubrique)** : Saisissez la rubrique du message par défaut.

**Payload (Charge utile)** : Saisissez le contenu du message par défaut.

**Conserver** : Sélectionnez cette option pour conserver l'état du client sur cette **Rubrique**.

**QoS** : Modifiez la couche QoS pour le flux de paquets.

#### **Message Dernière Volonté et Testament**

Last Will Testament (LWT) permet à un client de fournir un testament avec ses identifiants lors de sa connexion au courtier. Si le client se déconnecte incorrectement plus tard (peut-être en raison d'une défaillance de sa source d'alimentation), il peut laisser le courtier délivrer un message aux autres clients. Ce message LWT présente la même forme qu'un message ordinaire. Il est acheminé par le même mécanisme.

**Send message (Envoyer message)** : Activez cette option pour envoyer des messages.

**Use default (Utiliser les valeurs par défaut)** : Désactivez cette option pour saisir votre propre message par défaut.

**Topic (Rubrique)** : Saisissez la rubrique du message par défaut.

**Payload (Charge utile)** : Saisissez le contenu du message par défaut.

**Conserver** : Sélectionnez cette option pour conserver l'état du client sur cette **Rubrique**.

**QoS** : Modifiez la couche QoS pour le flux de paquets.

**MQTT publication (Publication MQTT)**

## <span id="page-33-0"></span>L'interface web

**Utiliser le préfixe de rubrique par défaut** : Sélectionnez cette option pour utiliser le préfixe de rubrique par défaut, défini dans la rubrique du périphérique dans l'onglet **MQTT client (Client MQTT)**.

**Inclure le nom de rubrique** : Sélectionnez cette option pour inclure la rubrique qui décrit l'état dans la rubrique MQTT.

**Inclure les espaces de noms de rubrique :** Sélectionnez cette option pour inclure des espaces de noms de rubrique ONVIF dans la rubrique MQTT.

**Inclure le numéro de série** : Sélectionnez cette option pour inclure le numéro de série du périphérique dans la charge utile MQTT.

**Add condition (Ajouter condition)** : Cliquez pour ajouter une condition.

**Retain (Conserver)** : Définit les messages MQTT qui sont envoyés et conservés.

- **Aucun** : Envoyer tous les messages comme non conservés.
- **Property (Propriété)** : Envoyer seulement les messages avec état comme conservés.
- **All (Tout)** : Envoyer les messages avec état et sans état, comme conservés.

**QoS** : Sélectionnez le niveau souhaité pour la publication MQTT.

### **Abonnements MQTT**

┿ **Ajouter abonnement (Add subscription)** : Cliquez pour ajouter un nouvel abonnement MQTT.

**Subscription filter (Filtre d'abonnements)** : Saisissez le sujet MQTT auquel vous souhaitez vous abonner.

**Use device topic prefix (Utiliser le préfixe de rubrique du périphérique)** : Ajoutez le filtre d'abonnement comme préfixe au sujet MQTT.

**Subscription type (Type d'abonnement)** :

• **Stateless (Sans état)** : Sélectionnez cette option pour convertir les messages MQTT en message sans état.

• **Stateful (Avec état)** : Sélectionnez cette option pour convertir les messages MQTT dans une condition. La charge utile est utilisée comme état.

**QoS** : Sélectionnez le niveau souhaité pour l'abonnement MQTT.

## **Incrustations MQTT**

#### Remarque

Connectez-vous à un courtier MQTT avant d'ajouter des modificateurs d'incrustation MQTT.

**Ajouter modificateur d'incrustation**: Cliquez pour ajouter un modificateur d'incrustation.

**Filtre rubrique** : Ajoutez le sujet MQTT contenant les données que vous souhaitez afficher dans l'incrustation.

**Champ de données** : Spécifiez la clé de l'incrustation de message que vous souhaitez afficher dans l'incrustation, en supposant que le message soit au format JSON.

**Modificateur** : Utilisez le modificateur résultant lorsque vous créez l'incrustation.

- Les modificateurs qui commencent par **#XMP** affichent toutes les données reçues à partir du sujet.
- Les modificateurs qui commencent par **#XMD** affichent les données spécifiées dans le champ de données.

**SIP**

**Paramètres**

## L'interface web

Session Initiation Protocol (SIP) est un protocole utilisé pour des sessions de communication interactives entre des utilisateurs. Les sessions peuvent inclure l'audio et la vidéo.

**Assistant de configuration SIP** : Cliquez pour configurer le système SIP étape par étape.

**Activer le protocole SIP** : Cochez cette option pour pouvoir initier et recevoir des appels SIP.

**Allow incoming calls (Autoriser les appels entrants)** : Sélectionnez cette option pour autoriser les appels entrants d'autres périphériques SIP.

**Call handling (Gestion des appels)**

- **Délai d'expiration d'appel** : Définissez la durée maximale d'une tentative d'appel si personne ne répond.
- •**Durée de l'appel entrant** : Définissez la durée maximale d'un appel entrant (max. <sup>10</sup> min).
- • **Terminer les appels au bout de** : Définissez la durée maximale d'un appel (max. <sup>60</sup> minutes). Sélectionnez **Durée d'appel infinie** si vous ne souhaitez pas limiter la durée d'un appel.

#### **Ports**

Un numéro de port doit être compris entre 1024 et 65535.

- **SIP port (Port SIP)** : port réseau utilisé pour la communication SIP. Le trafic de signaux via ce port <sup>n</sup>'est pas crypté. Le numéro de port par défaut est le 5060. Saisissez un autre numéro de port si nécessaire.
- •**Port TLS** : port réseau utilisé pour la communication SIP cryptée. Le trafic de signaux via ce port est crypté par TLS
- (Transport Layer Security). Le numéro de port par défaut est le 5061. Saisissez un autre numéro de port si nécessaire. •**Port de démarrage RTP** : port réseau utilisé pour le premier flux multimédia RTP dans un appel SIP. Le numéro de port
- de démarrage par défaut est le 4000. Certains pare-feu bloquent le trafic RTP sur certains numéros de port. **NAT traversal**

Utilisez NAT (Network Address Translation) traversal lorsque le périphérique se trouve sur un réseau privé (LAN) et que vous souhaitez le rendre disponible depuis un emplacement extérieur à ce réseau.

### Remarque

NAT traversal doit être pris en charge par le routeur pour fonctionner. Le routeur doit également prendre en charge UPnP®.

Chaque protocole NAT traversal peut être utilisé séparément ou dans différentes combinaisons selon l'environnement réseau.

- **ICE** : le protocole ICE (Interactive Connectivity Establishment) augmente les chances de trouver le chemin d'accès le plus efficace pour une bonne communication entre périphériques P2P. Si vous activez également STUN et TURN, vous améliorez les chances du protocole ICE.
- • **STUN** : STUN (Session Traversal Utilities for NAT) est un protocole réseau client-serveur qui permet au périphérique de déterminer <sup>s</sup>'il se trouve derrière un NAT ou un pare-feu et, si <sup>c</sup>'est le cas, d'obtenir l'adresse IP publique mappée et le numéro de port attribué aux connexions à des hôtes distants. Saisissez l'adresse du serveur STUN, par exemple, une adresse IP.
- **TURN** : TURN (Traversal Using Relays around NAT) est un protocole qui permet à un périphérique se trouvant derrière un routeur NAT ou un pare-feu de recevoir des données entrantes d'autres hôtes sur TCP ou UDP. Saisissez l'adresse du serveur TURN et les informations de connexion.

**Audio**

• **Audio codec priority (Priorité codec audio)** : sélectionnez au moins un codec audio avec la qualité audio souhaitée pour les appels SIP. Glissez-déplacez pour modifier la priorité.

### Remarque

Les codecs sélectionnés doivent correspondre au codec du destinataire de l'appel, car le codec du destinataire est déterminant lors d'un appel.

• **Direction audio** : Sélectionnez les directions audio autorisées.

## **Supplémentaires**

• **UDP-to-TCP switching (Changement d'UDP vers TCP)** : Sélectionnez cette option pour basculer temporairement le protocole de transport des appels d'UDP (User Datagram Protocol) vers TCP (Transmission Control Protocol). Cela permet d'éviter la fragmentation et le changement peut <sup>s</sup>'effectuer si une requête est comprise dans les 200 octets de la MTU (Maximum Transmission Unit) ou supérieure à <sup>1</sup> <sup>300</sup> octets.

# L'interface web

- • **Allow via rewrite (Autoriser via réécriture)** : Sélectionnez l'envoi de l'adresse IP locale au lieu de l'adresse IP publique du routeur.
- • **Allow contact rewrite (Autoriser réécriture contact)** : Sélectionnez l'envoi de l'adresse IP locale au lieu de l'adresse IP publique du routeur.
- • **Register with server every (Enregistrer auprès du serveur tous les)** : Définissez la fréquence à laquelle vous souhaitez que le périphérique <sup>s</sup>'enregistre auprès du serveur SIP pour les comptes SIP existants.
- •**Type de charge utile DTMF** : Modifie le type de charge utile par défaut pour DTMF.
- **Nombre maximal de retransmissions** : Définissez le nombre maximum de fois où le dispositif tente de se connecter au serveur SIP avant de cesser toute tentative.
- • **Secondes jusqu'au retour arrière** : Définissez le nombre de secondes avant que le dispositif tente de se reconnecter au serveur SIP principal après avoir basculé vers un serveur SIP secondaire.

### **Comptes**

Tous les comptes SIP actuels sont répertoriés sous **SIP accounts (Comptes SIP)**. Le cercle coloré indique l'état des comptes enregistrés.

Le compte est bien enregistré auprès du serveur SIP.

Un problème <sup>s</sup>'est produit au niveau du compte. Cela peut être dû à l'échec de l'autorisation, à des identifiants de compte incorrects, ou au fait que le serveur SIP ne trouve pas le compte.

Le compte **Poste à poste (par défaut)** est un compte créé automatiquement. Vous pouvez le supprimer si vous créez au moins un autre compte que vous définissez comme compte par défaut. Le compte par défaut sera toujours utilisé lorsqu'un appel d'interface de programmation (API) VAPIX® est passé sans préciser le compte SIP à partir duquel l'appel est émis.

**Ajouter un complet** : Cliquez pour créer un nouveau compte SIP.

- **Active (Actif)** : sélectionnez cette option pour pouvoir utiliser le compte.
- • **Make default (Définir par défaut)** : sélectionnez cette option pour définir ce compte comme compte par défaut. Un compte par défaut doit obligatoirement être défini, et il ne peut y avoir qu'un seul compte par défaut.
- •**Répondre automatiquement** : sélectionnez cette option pour répondre automatiquement à un appel entrant.
- •**Donner** la priorité à IPv6 par rapport à IPv4 : Sélectionnez cette option pour hiérarchiser les adresses IPv6 par rapport aux adresses IPv4. Cela est utile lorsque vous vous connectez à des comptes poste-à-poste ou à des noms de domaine qui résolvent à la fois dans des adresses IPv4 et IPv6. Vous pouvez uniquement donner la priorité à IPv6 pour les noms de domaine qui sont mappés aux adresses IPv6.
- • **Name (Nom)** : Entrez un nom descriptif. Il peut <sup>s</sup>'agir, par exemple, d'un prénom et d'un nom, d'un rôle ou d'un lieu. Le nom <sup>n</sup>'est pas unique.
- **User ID (ID utilisateur)** : saisissez le numéro de poste ou de téléphone unique affecté au périphérique.
- •**Peer-to-peer (Poste-à-poste)** : à utiliser pour les appels directs à un autre appareil SIP sur le réseau local.
- •**Enregistré** : à utiliser pour les appels à des dispositifs SIP extérieurs au réseau local, via un serveur SIP.
- • **Domain (Domaine)** : Si disponible, entrez le nom de domaine public. Il sera affiché dans l'adresse SIP lors de l'appel d'autres comptes.
- •**Mot de passe** : saisissez le mot de passe associé au compte SIP pour vous authentifier sur le serveur SIP.
- • **Authentication ID (ID d'authentification)** : saisissez l'ID d'authentification utilisé pour vous authentifier sur le serveur SIP. S'il est identique à l'ID utilisateur, vous <sup>n</sup>'avez pas besoin de saisir l'ID d'authentification.
- •**Caller ID (ID de l'appelant)** : nom indiqué au destinataire des appels émis depuis le périphérique.
- •**Registrar (Registre)** : saisissez l'adresse IP pour le registre.
- •**Transport mode (Mode de transport)** : sélectionnez le mode de transport SIP pour le compte : UPD, TCP ou TLS.
- • **Version TLS** (uniquement avec le mode de transport TLS) : Sélectionnez la version de TLS à utiliser. Les **versions v1.2** et **v1.3** sont les plus sécurisées. **Automatic** sélectionne la version la plus sécurisée que le système peut gérer.
- • **Media encryption (Cryptage multimédia)** (uniquement avec le mode de transport TLS) : sélectionnez le type de cryptage multimédia (audio et vidéo) pour les appels SIP.
- •**Certificate (Certificat)** (uniquement avec le mode de transport TLS) : sélectionnez un certificat.
- • **Vérifier le certificat du serveur (Verify server certificate)** (uniquement avec le mode de transport TLS) : sélectionnez cette option pour vérifier le certificat du serveur.

## L'interface web

•

- **Secondary SIP server (Serveur SIP secondaire)** : Activez cette option si vous voulez que le périphérique essaie de <sup>s</sup>'enregistrer sur un serveur SIP secondaire en cas d'échec de l'enregistrement sur le serveur SIP principal. •**SIP sécurisé** : sélectionnez cette option pour utiliser le protocole SIPS (Secure Session Initiation Protocol). SIPS
- utilise le mode de transport TLS pour crypter le trafic.
	- **Proxies (Proxys)**
		- **Proxy** : cliquez pour ajouter un proxy.
		- **Prioritize (Hiérarchiser)** : si vous avez ajouté deux proxys ou plus, cliquez pour les hiérarchiser.
		- **Server address (Adresse du serveur)** : saisissez l'adresse IP du serveur proxy SIP.
		- **Nom d'utilisateur** : si nécessaire, saisissez le nom d'utilisateur du serveur proxy SIP.
		- **Mot de passe** : si nécessaire, saisissez un mot de passe pour le serveur proxy SIP.
- • **Vidéo**
	- **View area (Zone de visualisation)** : sélectionnez la zone de visualisation à utiliser pour les appels vidéo. Si vous <sup>n</sup>'en sélectionnez aucune, la vue native est utilisée.
	- **Resolution (Résolution)** : sélectionnez la résolution à utiliser pour les appels vidéo. La résolution influe sur la bande passante requise.
	- **Frame rate (Fréquence d'image)** : sélectionnez le nombre d'images par seconde pour les appels vidéo. La fréquence d'images influe sur la bande passante requise.
	- **H.264 profile (Profil H.264)** : sélectionnez le profil à utiliser pour les appels vidéo.

### **DTMF**

**Ajouter une séquence**: Cliquez pour créer une nouvelle séquence DTMF (Dual-Tone Multi-Frequency). Pour créer une règle activée par tonalité, allez <sup>à</sup> **Événements <sup>&</sup>gt; Règles**.

**Séquence** : saisissez les caractères pour activer la règle. Caractères autorisés : 0–9, A–D, #, et \*.

**Description** : saisissez une description de l'action à déclencher par la séquence.

**Comptes** : Sélectionnez les comptes qui utiliseront la séquence DTMF. Si vous choisissez **poste-à-poste**, tous les comptes poste-à-poste partagent la même séquence DTMF.

### **Protocoles**

Sélectionnez les protocoles à utiliser pour chaque compte. Tous les comptes poste-à-poste partagent les mêmes paramètres de protocole.

**Utiliser RTP (RFC2833** : activez cette option pour autoriser la signalisation DTMF (Dual-Tone Multi-Frequency), d'autres signaux de tonalité ainsi que des événements de téléphonie en paquets RTP.

**Utiliser SIP INFO (RFC2976)** : activez cette option pour inclure la méthode INFO dans le protocole SIP. La méthode INFO ajoute des informations de couche d'application facultatives, généralement associées à la session.

### **Essai d'appel**

**Compte SIP** : Sélectionnez le compte à partir duquel effectuer l'appel de test.

**SIP** address (Adresse SIP) : Saisissez une adresse SIP et cliquez sur **C** pour effectuer un appel test et vérifier que le compte fonctionne.

## **Stockage**

**Stockage réseau**

## L'interface web

**Ignorer** : Activez cette option pour ignorer le stockage réseau.

**Ajouter un stockage réseau** : cliquez pour ajouter un partage réseau où vous pouvez sauvegarder les enregistrements.

- **Adresse** : saisissez l'adresse IP ou le nom du serveur hôte, en général une unité NAS (unité de stockage réseau). Nous vous conseillons de configurer l'hôte pour qu'il utilise une adresse IP fixe (autre que DHCP puisqu'une adresse IP dynamique peut changer) ou d'utiliser des noms DNS. Les noms Windows SMB/CIFS ne sont pas pris en charge.
- **Network Share (Partage réseau)** : Saisissez le nom de l'emplacement partagé sur le serveur hôte. Chaque périphérique possédant son propre dossier, plusieurs périphériques Axis peuvent utiliser le même partage réseau.
- **User (Utilisateur)** : si le serveur <sup>a</sup> besoin d'un identifiant de connexion, saisissez le nom d'utilisateur. Pour vous connecter à un serveur de domaine précis, tapez DOMAINE\username.
- **Mot de passe** : si le serveur <sup>a</sup> besoin d'un identifiant de connexion, saisissez le mot de passe.
- **Version SMB**: Sélectionnez la version du protocole SMB pour la connexion au NAS. Si vous sélectionnez **Auto**, le périphérique essaie de négocier l'une des versions SMB sécurisées : 3.02, 3.0 ou 2.1. Sélectionnez 1.0 ou 2.0 pour vous connecter à un NAS plus ancien qui ne prend pas en charge les versions supérieures. Vous pouvez en savoir plus sur l'assistance SMB sur les périphériques Axis *[ici](https://help.axis.com/axis-os#about-cifssmb-support)*.
- **Ajouter un partage sans test** : Sélectionnez cette option pour ajouter le partage réseau même si une erreur est découverte lors du test de connexion. L'erreur peut correspondre, par exemple, à l'absence d'un mot de passe alors que le serveur en <sup>a</sup> besoin.

**Remove network storage (Supprimer le stockage réseau)** : Cliquez pour démonter, dissocier et supprimer la connexion au partage réseau. Tous les paramètres du partage réseau sont supprimés.

**Dissocier** : cliquez pour dissocier et déconnecter le partage réseau. **Lier** : cliquez pour lier et connecter le partage réseau.

**Démonter** : Cliquez pour démonter le partage réseau. **Montage**: cliquez pour monter le partage réseau.

**Write protect (Protection en écriture)** : Activez cette option pour interrompre l'écriture sur le partage réseau et éviter la suppression des enregistrements. Il est impossible de formater un partage réseau protégé en écriture.

**Durée de conservation** : Choisissez la durée de conservation des enregistrements, pour réduire le nombre d'anciens enregistrements ou pour respecter les réglementations en matière de stockage de données. Si le stockage réseau est saturé, les anciens enregistrements sont supprimés avant la fin de la période sélectionnée.

**Tools (Outils)**

- **Test connection (Tester la connexion)** : Testez la connexion au partage réseau.
- • **Format (Format)** : Formatez le partage réseau, comme dans le cas où vous devez effacer rapidement toutes les données, par exemple. CIFS est l'option de système de fichiers disponible.

**Use tool (Utiliser l'outil)** : Cliquez pour activer l'outil sélectionné.

### **Onboard storage (Stockage embarqué)**

### Important

Risque de perte de données et d'enregistrements corrompus. Ne retirez pas la carte SD tant que le périphérique fonctionne. Démontez la carte SD avant de la retirer.

**Unmount (Démonter)** : cliquez pour retirer la carte SD en toute sécurité.

**Write protect (Protection en écriture)** : activez cette option pour arrêter l'écriture sur la carte SD et éviter la suppression des enregistrements. Vous ne pouvez pas formater une carte SD protégée en écriture.

**Autoformat (Formater automatiquement)** : Activez cette option pour formater automatiquement une carte SD récemment insérée. Le système de fichiers est formaté en ext4.

**Ignore (Ignorer)** : Activez cette option pour arrêter le stockage des enregistrements sur la carte SD. Si vous ignorez la carte SD, le périphérique ne reconnaît plus son existence. Le paramètre est uniquement disponible pour les administrateurs.

## L'interface web

**Retention time (Durée de conservation)** : choisissez la durée de conservation des enregistrements, pour réduire le nombre d'anciens enregistrements ou pour respecter les réglementations en matière de stockage de données. Si la carte SD est pleine, les anciens enregistrements sont supprimés avant la fin de la période sélectionnée.

## **Tools (Outils)**

- **Check (Vérifier)** : recherchez des erreurs sur la carte SD. Cette option ne fonctionne que pour le système de fichiers ext4.
- **Repair (Réparer)** : réparez les erreurs dans le système de fichiers ext4. Pour réparer une carte SD avec le système de fichiers VFAT, éjectez la carte, insérez-la dans un ordinateur et exécutez une réparation du disque.
- **Format (Format)** : formatez la carte SD, par exemple, pour modifier le système de fichiers ou effacer rapidement toutes les données. Les deux options systèmes disponibles sont VFAT et ext4. Le format conseillé est ext4 du fait de sa résistance à la perte de données si la carte est éjectée ou en cas de coupure brutale de l'alimentation. Toutefois, vous avez besoin d'une application ou d'un pilote ext4 tiers pour accéder au système de fichiers depuis Windows®.
- **Crypter** : Utilisez cet outil pour formater la carte SD et activer le cryptage. **Encrypt (Crypter)** supprime toutes les données stockées sur la carte SD. Après utilisation de **Encrypt (Crypter)**, les données stockées sur la carte SD sont protégées par le cryptage.
- • **Décrypter** : Utilisez cet outil pour formater la carte SD sans cryptage. **Decrypt (Décrypter)** supprime toutes les données stockées sur la carte SD. Après utilisation de **Decrypt (Décrypter)**, les données stockées sur la carte SD ne sont pas protégées par le cryptage.
- **Modifier le mot de passe** : Modifiez le mot de passe exigé pour crypter la carte SD.
- **Use tool (Utiliser l'outil)** : cliquez pour activer l'outil sélectionné.

**Déclencheur d'usure** : Définissez une valeur pour le niveau d'usure de la carte SD auquel vous voulez déclencher une action. Le niveau d'usure est compris entre 0 et 200 %. Une carte SD neuve qui <sup>n</sup>'a jamais été utilisée <sup>a</sup> un niveau d'usure de 0 %. Un niveau d'usure de 100 % indique que la carte SD est proche de sa durée de vie prévue. Lorsque le niveau d'usure atteint 200 %, le risque de dysfonctionnement de la carte SD est élevé. Nous recommandons de régler le seuil d'usure entre 80 et 90 %. Cela vous laisse le temps de télécharger les enregistrements et de remplacer la carte SD à temps avant qu'elle ne <sup>s</sup>'use. Le déclencheur d'usure vous permet de configurer un événement et de recevoir une notification lorsque le niveau d'usure atteint la valeur définie.

## **ONVIF**

### **Comptes ONVIF**

ONVIF (Open Network Video Interface Forum) est une norme mondiale qui permet aux utilisateurs finaux, aux intégrateurs, aux consultants et aux fabricants de tirer pleinement parti des possibilités inhérentes à la technologie de vidéo sur IP. ONVIF permet une interopérabilité entre des produits de fournisseurs différents, une flexibilité accrue, un coût réduit et des systèmes à l'épreuve du temps.

Lorsque vous créez un compte ONVIF, vous activez automatiquement la communication ONVIF. Utilisez le nom de compte et le mot de passe pour toute communication ONVIF avec le périphérique. Pour plus d'informations, consultez la communauté des développeurs Axis sur *[axis.com](https://www.axis.com/developer-community-intro)*.

# ╅

**Ajouter des comptes** : Cliquez pour ajouter un nouveau compte ONVIF.

**Compte** : Saisissez un nom de compte unique.

**New password (Nouveau mot de passe)** : Saisissez un mot de passe pour le nom de compte. Les mots de passe doivent comporter entre <sup>1</sup> et <sup>64</sup> caractères. Seuls les caractères ASCII imprimables (codes <sup>32</sup> à 126) sont autorisés dans le mots de passe, comme les lettres, les chiffres, les signes de ponctuation et certains symboles.

**Répéter le mot de passe** : saisissez à nouveau le même mot de passe.

**Role (Rôle)** :

•

- **Administrator (Administrateur)** : accès sans restriction à tous les paramètres. Les administrateurs peuvent également ajouter, mettre à jour et supprimer les autres comptes.
	- **Operator (Opérateur)** : accès à tous les paramètres à l'exception de :
		- Tous les paramètres **Système**.
		- Ajout d'applications.

# L'interface web

•**Compte média** : Permet d'accéder au flux de données vidéo uniquement.

Le menu contextuel contient :

**Mettre à jour le compte** : modifiez les propriétés du compte.

**Supprimer un compte** : Supprimez le compte. Vous ne pouvez pas supprimer le compte root.

### **Profils médiatiques ONVIF**

Un profil médiatique ONVIF se compose d'un ensemble de configurations que vous pouvez utiliser pour modifier les réglages du flux multimédia. Pour créer de nouveaux profils, vous avez le choix d'utiliser votre propre ensemble de configurations ou des profils préconfigurés pour une configuration rapide.

**Ajouter le profil média** : Cliquez pour ajouter un nouveau profil médiatique ONVIF. **Nom du profil** : ajoutez un nom pour le profil multimédia. **Video source (Source vidéo)** : sélectionnez la source vidéo adaptée à votre configuration. • **Sélectionner une configuration** : sélectionnez une configuration définie par l'utilisateur dans la liste. Les configurations proposées dans la liste déroulante correspondent aux canaux vidéo du périphérique, y compris les multi-vues, les zones de visualisation et les canaux virtuels. **Video encoder (Encodeur vidéo)** : sélectionnez le format d'encodage vidéo adapté à votre configuration. • **Sélectionner une configuration** : sélectionnez une configuration définie par l'utilisateur dans la liste et ajustez les paramètres d'encodage. Les configurations proposées dans la liste déroulante servent d'identifiants / de noms à la configuration de l'encodeur vidéo. Sélectionnez l'utilisateur 0 à 15 pour appliquer vos propres paramètres, ou sélectionnez l'un des utilisateurs par défaut pour utiliser des paramètres prédéfinis correspondant à un format d'encodage spécifique. Remarque Activez l'audio sur le périphérique pour pouvoir sélectionner une source audio et une configuration d'encodeur audio. **Audio source (Source audio)** : sélectionnez la source d'entrée audio adaptée à votre configuration. • **Sélectionner une configuration** : sélectionnez une configuration définie par l'utilisateur dans la liste et ajustez les paramètres audio. Les configurations proposées dans la liste déroulante correspondent aux entrées audio du périphérique. Si le périphérique dispose d'une entrée audio, il <sup>s</sup>'agit de l'utilisateur 0. Si le périphérique dispose de plusieurs entrées audio, d'autres utilisateurs apparaissent dans la liste. **Audio encoder (Encodeur audio)** : sélectionnez le format d'encodage audio adapté à votre configuration. • **Sélectionner une configuration** : sélectionnez une configuration définie par l'utilisateur dans la liste et ajustez les paramètres d'encodage audio. Les configurations proposées dans la liste déroulante servent d'identifiants / de noms à la configuration de l'encodeur audio. Décodeur audio  $\Box$  : sélectionnez le format de décodage audio adapté à votre configuration. • **Sélectionner une configuration** : sélectionnez une configuration définie par l'utilisateur dans la liste et ajustez les paramètres. Les configurations proposées dans la liste déroulante servent d'identifiants / de noms à la configuration. Sortie audio  $\bullet$ : sélectionnez le format de sortie audio adapté à votre configuration. • **Sélectionner une configuration** : sélectionnez une configuration définie par l'utilisateur dans la liste et ajustez les paramètres. Les configurations proposées dans la liste déroulante servent d'identifiants / de noms à la configuration. **Métadonnées** : sélectionnez les métadonnées à inclure dans votre configuration.

# L'interface web

• **Sélectionner une configuration** : sélectionnez une configuration définie par l'utilisateur dans la liste et ajustez les paramètres de métadonnées. Les configurations proposées dans la liste déroulante servent d'identifiants / de noms à la configuration des métadonnées.

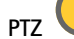

PTZ : sélectionnez les paramètres PTZ adaptés à votre configuration.

• **Sélectionner une configuration** : sélectionnez une configuration définie par l'utilisateur dans la liste et ajustez les paramètres PTZ. Les configurations proposées dans la liste déroulante correspondent aux canaux vidéo du périphérique avec prise en charge des fonctions PTZ.

**Create (Créer)** : cliquez pour enregistrer vos paramètres et créer le profil.

**Cancel (Annuler)** : cliquez pour annuler la configuration et effacer tous les paramètres.

**profil\_x** : cliquez sur le nom du profil pour ouvrir et modifier le profil préconfiguré.

## **Détecteurs**

**Audio detection (Détection audio)**

Ces paramètres sont disponibles pour chaque entrée audio.

**Sound level (Niveau sonore )** : Réglez le niveau sonore sur une valeur comprise entre <sup>0</sup> et 100, où <sup>0</sup> correspond à la plus grande sensibilité et 100 à la plus faible. Utilisez l'indicateur Activité pour vous guider lors du réglage du niveau sonore. Lorsque vous créez des événements, vous pouvez utiliser le niveau sonore comme condition. Vous pouvez choisir de déclencher une action si le niveau sonore est supérieur, inférieur ou différent de la valeur définie.

## **Journaux**

**Rapports et journaux**

### **Reports (Rapports)**

- **View the device server report (Afficher le rapport du serveur de périphériques)** : Affichez des informations sur le statut du produit dans une fenêtre contextuelle. Le journal d'accès est automatiquement intégré au rapport de serveur.
- • **Download the device server report (Télécharger le rapport du serveur de périphériques)** : Il crée un fichier .zip qui contient un fichier texte du rapport de serveur complet au format UTF-8 et une capture d'image de la vidéo en direct actuelle. Joignez toujours le fichier .zip du rapport de serveur lorsque vous contactez le support.
- • **Download the crash report (Télécharger le rapport d'incident)** : Téléchargez une archive avec des informations détaillées sur l'état du serveur. Le rapport d'incident contient les informations figurant dans le rapport de serveur et les informations de débogage détaillées. Ce rapport peut aussi contenir des informations sensibles comme le suivi réseau. L'opération de génération du rapport peut prendre plusieurs minutes.

**Journaux**

- **View the system log (Afficher le journal système)** : cliquez pour afficher les informations sur les événements système tels que le démarrage du périphérique, les avertissements et les messages critiques.
- • **Afficher le journal d'accès** : cliquez pour afficher tous les échecs d'accès au périphérique, par exemple si un mot de passe erroné <sup>a</sup> été utilisé.

### **Suivi réseau**

#### Important

Un fichier de suivi réseau peut contenir des informations sensibles, comme des certificats ou des mots de passe.

Un fichier de suivi réseau facilite la résolution des problèmes en enregistrant l'activité sur le réseau.

**Tracer le temps** : Sélectionnez la durée du suivi en secondes ou en minutes, puis cliquez sur **Télécharger**.

## L'interface web

### **Journal système distant**

Syslog est une norme de journalisation des messages. Elle permet de séparer le logiciel qui génère les messages, le système qui les stocke et le logiciel qui les signale et les analyse. Chaque message est étiqueté avec un code de fonction qui donne le type de logiciel générant le message et le niveau de gravité assigné.

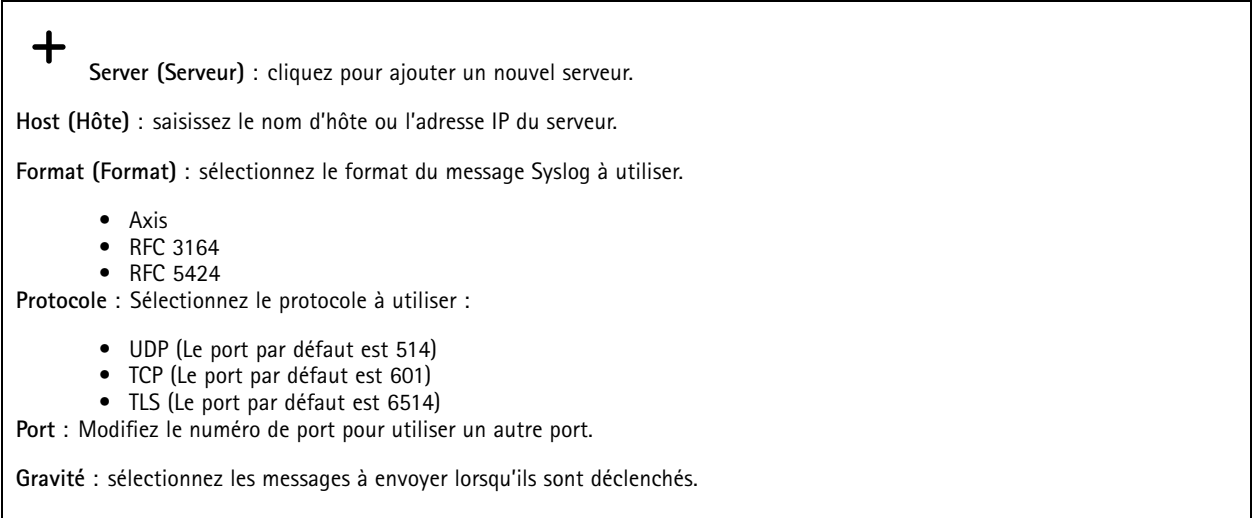

**Initialisation du certificat CA** : affichez les paramètres actuels ou ajoutez un certificat.

## **Accessoires**

## **Ports d'E/S**

Utilisez une entrée numérique pour connecter les périphériques externes pouvant basculer entre un circuit ouvert et un circuit fermé, tels que les capteurs infrarouge passifs, les contacts de porte ou de fenêtre et les détecteurs de bris de verre.

Utilisez une sortie numérique pour connecter des dispositifs externes, comme des relais ou des voyants. Vous pouvez activer les périphériques connectés par l'interface de programmation VAPIX® ou par l'interface Web.

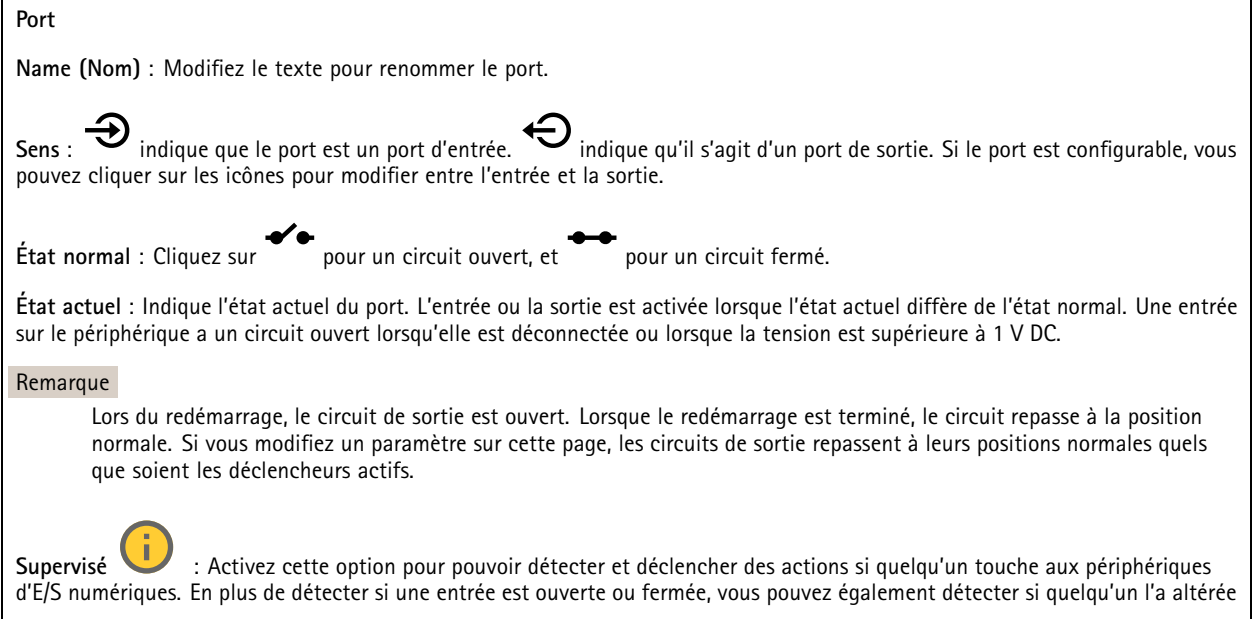

## L'interface web

(c'est-à-dire coupée ou court-circuitée). La supervision de la connexion nécessite des composants supplémentaires (résistances de fin de ligne) dans la boucle d'E/S externe.

## **Configuration simple**

Plain config (Configuration simple) est réservée aux utilisateurs avancés qui ont l'expérience de la configuration des périphériques Axis. La plupart des paramètres peuvent être configurés et modifiés à partir de cette page.

## **Maintenance**

**Restart (Redémarrer)** : redémarrez le périphérique. Cela <sup>n</sup>'affecte aucun des paramètres actuels. Les applications en cours d'exécution redémarrent automatiquement.

**Restore (Restaurer)** : la *plupart* des paramètres sont rétablis aux valeurs par défaut. Ensuite, vous devez reconfigurer le périphérique et les applications, réinstaller toutes les applications qui ne sont pas préinstallées et recréer les événements et les préréglages.

### Important

Les seuls paramètres enregistrés après la restauration sont les suivants :

- le protocole Boot (DHCP ou statique) ;
- l'adresse IP statique ;
- le routeur par défaut ;
- le masque de sous-réseau ;
- les réglages 802.1X ;
- les réglages O3C.
- Adresse IP du serveur DNS

**Valeurs par défaut** : *tous* les paramètres sont rétablis aux valeurs par défaut. Réinitialisez ensuite l'adresse IP pour rendre le périphérique accessible.

#### Remarque

Tous les logiciels des périphériques Axis sont signés numériquement pour garantir que seuls les logiciels vérifiés sont installés sur le périphérique. Cela permet d'accroître le niveau minimal de cybersécurité globale des périphériques Axis. Pour plus d'informations, consultez le livre blanc Axis Edge Vault sur le site *[axis.com](https://www.axis.com/learning/white-papers)*.

**AXIS OS upgrade (Mise à niveau d'AXIS OS)** : procédez à la mise à niveau vers une nouvelle version d'AXIS OS. Les nouvelles versions peuvent comporter des améliorations de certaines fonctionnalités, des résolutions de bogues et de nouvelles fonctions. Nous vous conseillons de toujours utiliser la version d'AXIS OS la plus récente. Pour télécharger la dernière version, accédez à *[axis.com/support](https://www.axis.com/support/firmware)*.

Lors de la mise à niveau, vous avez le choix entre trois options :

- **Standard upgrade (Mise à niveau standard)** : procédez à la mise à niveau vers la nouvelle version d'AXIS OS.
- • **Factory default (Valeurs par défaut)** : mettez à niveau et remettez tous les paramètres sur les valeurs par défaut. Si vous choisissez cette option, il est impossible de revenir à la version précédente d'AXIS OS après la mise à niveau.
- • **AutoRollback (Restauration automatique)** : procédez à la mise à niveau et confirmez-la dans la durée définie. Si vous ne confirmez pas, le périphérique revient à la version précédente d'AXIS OS.

**AXIS OS rollback (Restauration d'AXIS OS)** : revenez à la version d'AXIS OS précédemment installée.

# <span id="page-43-0"></span>Dépannage

## Dépannage

## **Réinitialiser les paramètres par défaut**

### Important

La restauration des paramètres d'usine par défaut doit être utilisée avec prudence. Cette opération restaure tous les paramètres par défaut, y compris l'adresse IP.

Pour réinitialiser l'appareil aux paramètres d'usine par défaut :

- 1. Déconnectez l'alimentation de l'appareil.
- 2. Maintenez le bouton de commande enfoncé en remettant l'appareil sous tension. Voir *Vue [d'ensemble](#page-46-0) du produit à la [page](#page-46-0) [47](#page-46-0)*.
- 3. Appuyez sur le bouton de commande pendant 10 secondes jusqu'à ce que le voyant d'état passe à l'orange une seconde fois.
- 4. Relâchez le bouton de commande. Le processus est terminé lorsque le voyant d'état passe au vert. Les paramètres d'usine par défaut de l'appareil ont été rétablis. En l'absence d'un serveur DHCP sur le réseau, l'adresse IP par défaut est 192.168.0.90.
- 5. Utilisez les outils d'installation et de gestion pour attribuer une adresse IP, configurer le mot de passe et accéder au produit.

Vous pouvez également rétablir les paramètres d'usine par défaut via l'interface web du périphérique. Allez à **Maintenance** <sup>&</sup>gt; **Valeurs par défaut** et cliquez sur **Par défaut**.

## **Vérifier la version actuelle d'AXIS OS**

Le système Axis OS utilisé détermine la fonctionnalité de nos périphériques. Lorsque vous devez résoudre un problème, nous vous recommandons de commencer par vérifier la version actuelle d'AXIS OS. En effet, il est possible que la toute dernière version contienne un correctif pouvant résoudre votre problème.

Pour vérifier la version actuelle d'AXIS OS :

- 1. Allez à l'interface web du périphérique <sup>&</sup>gt; **Status (Statut)**.
- 2. Sous **Device info (Informations sur les périphériques)**, consultez la version d'AXIS OS.

## **Mettre à niveau AXIS OS**

### Important

- Les paramètres préconfigurés et personnalisés sont enregistrés lors de la mise à niveau du logiciel du périphérique (à condition qu'il <sup>s</sup>'agisse de fonctions disponibles dans le nouvel AXIS OS), mais Axis Communications AB <sup>n</sup>'offre aucune garantie à ce sujet.
- Assurez-vous que le périphérique reste connecté à la source d'alimentation pendant toute la durée du processus de mise à niveau.

### Remarque

La mise à niveau vers la dernière version d'AXIS OS de la piste active permet au périphérique de bénéficier des dernières fonctionnalités disponibles. Lisez toujours les consignes de mise à niveau et les notes de version disponibles avec chaque nouvelle version avant de procéder à la mise à niveau. Pour obtenir la dernière version d'AXIS OS et les notes de version, rendez-vous sur *[axis.com/support/device-software](https://www.axis.com/support/device-software)*.

- 1. Téléchargez le fichier AXIS OS sur votre ordinateur. Celui-ci est disponible gratuitement sur *[axis.com/support/device-software](https://www.axis.com/support/device-software)*.
- 2. Connectez-vous au périphérique en tant qu'administrateur.

# Dépannage

3. Accédez à **Maintenance <sup>&</sup>gt; AXIS OS upgrade (Mise à niveau d'AXIS OS)** et cliquez sur **Upgrade (Mettre à niveau)**.

Une fois la mise à niveau terminée, le produit redémarre automatiquement.

## **Problèmes techniques, indications et solutions**

Si vous ne trouvez pas les informations dont vous avez besoin ici, consultez la section consacrée au dépannage sur la page *[axis.com/support](https://www.axis.com/support)*.

**Problèmes de mise à niveau du firmware**

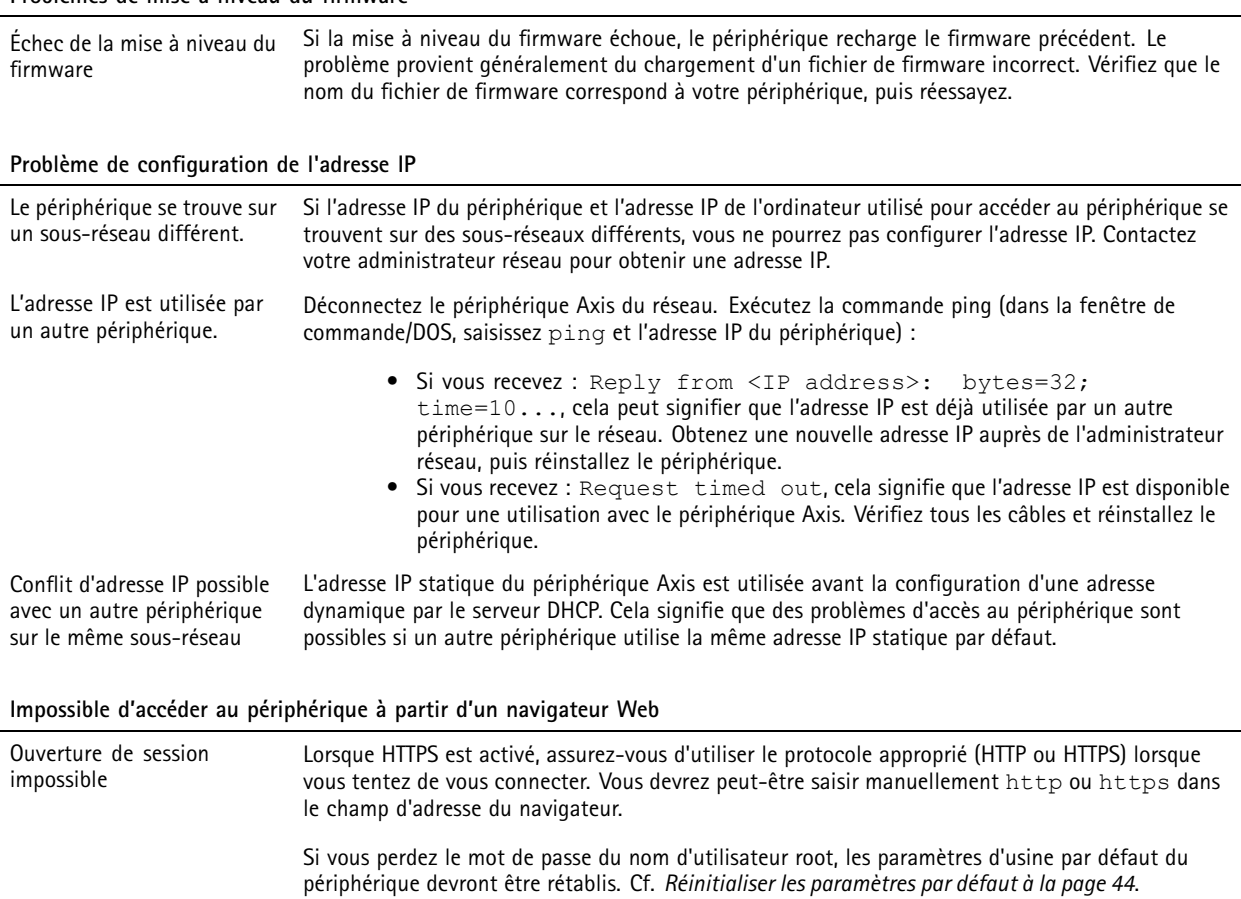

L'adresse IP a été modifiée par DHCP. Les adresses IP obtenues auprès d'un serveur DHCP sont dynamiques et peuvent changer. Si l'adresse IP <sup>a</sup> été modifiée, utilisez AXIS IP Utility ou AXIS Device Manager pour trouver le périphérique sur le réseau. Identifiez le périphérique à partir de son numéro de modèle ou de série ou de son nom DNS (si le nom <sup>a</sup> été configuré). Erreur de certification avec Pour que l'authentification fonctionne correctement, la date et l'heure du périphérique Axis

IEEE 802.1X doivent être synchronisées avec un serveur NTP. Accédez à **Settings <sup>&</sup>gt; System <sup>&</sup>gt; Date and time (Paramètres <sup>&</sup>gt; Système <sup>&</sup>gt; Date et heure)**.

**Le périphérique est accessible localement, mais pas en externe.**

Pour accéder au périphérique en externe, nous vous recommandons d'utiliser l'une des applications pour Windows® suivantes :

• AXIS Camera Station : version d'essai gratuite de 30 jours, application idéale pour les systèmes de petite taille et de taille moyenne.

Pour obtenir des instructions et des téléchargements, accédez à *[axis.com/vms](https://www.axis.com/vms)*.

# Dépannage

à des volumes différents

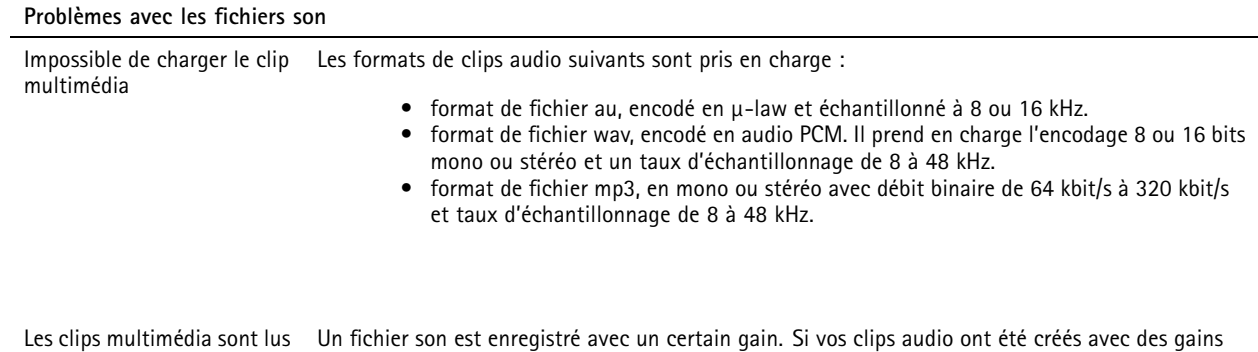

différents, ils seront lus avec des intensités sonores différentes. Assurez-vous d'utiliser des clips

## **Facteurs ayant un impact sur la performance**

avec le même gain.

Lors de la configuration de votre système, il est important de tenir compte du fait que certains réglages et situations affectent les besoins en bande passante nécessaire (le débit binaire).

Les principaux facteurs à prendre en compte sont les suivants :

- Une utilisation intensive du réseau en raison de l'inadéquation des infrastructures affecte la bande passante.
- • L'exécution simultanée de plusieurs applications de la plateforme AXIS Camera Application Platform (ACAP) risque d'affecter les performances globales.

# <span id="page-46-0"></span>**Caractéristiques**

## **Caractéristiques**

## **Vue d'ensemble du produit**

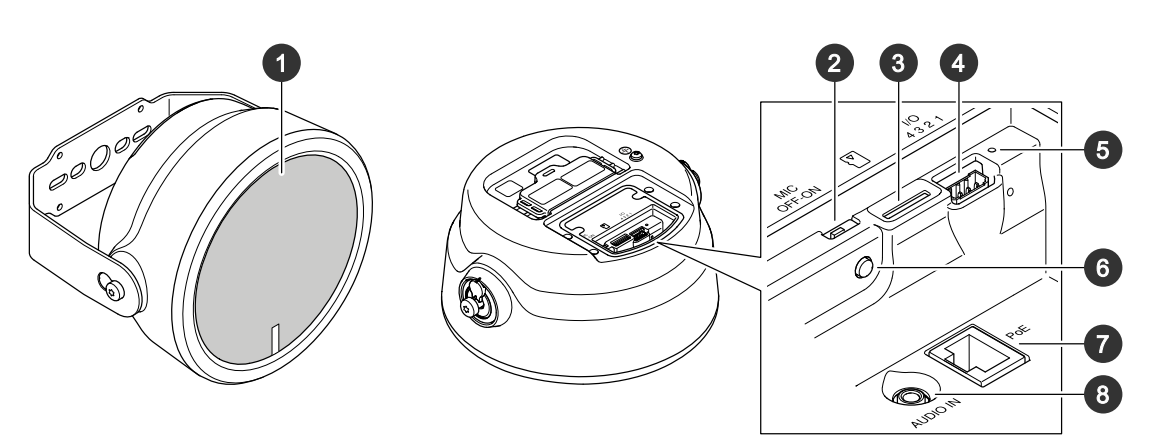

- *1 Maille*
- *2 Commutateur de désactivation du microphone à la page <sup>47</sup>*
- *3 Fente pour carte SD*
- *<sup>4</sup> [Connecteur](#page-47-0) d'E/S à la page [48](#page-47-0)*
- *5 Indicateur de LED de statut, voir Voyants DEL à la page <sup>47</sup>*
- *6 Bouton de commande à la page 47*
- *<sup>7</sup> [Connecteur](#page-47-0) réseau à la page [48](#page-47-0)*
- *8 Entrée audio*

## **Voyants DEL**

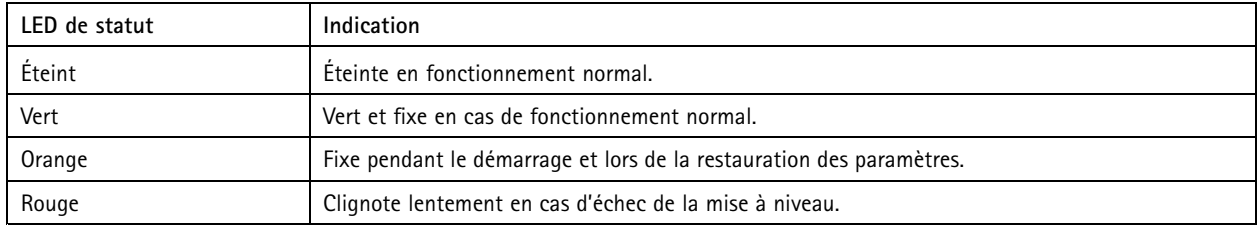

## **Boutons**

## **Bouton de commande**

Le bouton de commande permet de réaliser les opérations suivantes :

- Calibrage du test du haut-parleur. Appuyez et relâchez le bouton de commande et une tonalité test est émise.
- Réinitialisation du produit aux paramètres d'usine par défaut. Voir *Réinitialiser les [paramètres](#page-43-0) par défaut à la page [44](#page-43-0)*.

## **Commutateur de désactivation du microphone**

Pour connaître l'emplacement du commutateur de désactivation du microphone, consultez *Vue d'ensemble du produit à la page <sup>47</sup>*.

Le commutateur de désactivation du microphone est utilisé pour **Activer** ou **Désactiver** mécaniquement le microphone. Le paramètre par défaut pour ce commutateur est **Activer**.

# <span id="page-47-0"></span>**Caractéristiques**

## **Connecteurs**

## **Borne de terre de protection**

### **DANGER**

Risque de choc électrique. Le produit doit être mis à la terre à l'aide d'un câble de mise à la terre. Assurez-vous que les deux extrémités du câble de mise à la terre sont en contact avec les surfaces de mise à la terre correspondantes.

Veillez à ce que le câble de mise à la terre soit aussi court que possible afin que le trajet du courant soit le plus court possible.

## **Connecteur réseau**

Connecteur Ethernet RJ45 avec l'alimentation par Ethernet (PoE).

### *REMARQUE REMARQUE*

Le produit doit être connecté à l'aide d'un câble réseau blindé (STP). Tous les câbles reliant le produit au commutateur réseau doivent être destinés à leur usage spécifique. Assurez-vous que les périphériques réseau sont installés conformément aux instructions du fabricant. Pour plus d'informations sur les exigences réglementaires, consultez le Guide d'installation sur le site *www.axis.com*.

## **Connecteur d'E/S**

Utilisez le connecteur d'E/S avec des périphériques externes, associés aux applications telles que la détection de mouvement, le déclenchement d'événements et les notifications d'alarme. En plus du point de référence <sup>0</sup> V CC et de l'alimentation (sortie CC <sup>12</sup> V), le connecteur d'E/S fournit une interface aux éléments suivants :

**Entrée numérique -** Pour connecter des dispositifs pouvant passer d'un circuit ouvert à un circuit fermé, par exemple capteurs infrarouge passifs, contacts de porte/fenêtre et détecteurs de bris de verre.

**Sortie numérique -** Permet de connecter des dispositifs externes, comme des relais ou des voyants. Les périphériques connectés peuvent être activés par l'interface de programmation VAPIX®, via un événement ou à partir de l'interface web du périphérique.

Bloc terminal à 4 broches

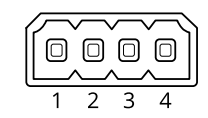

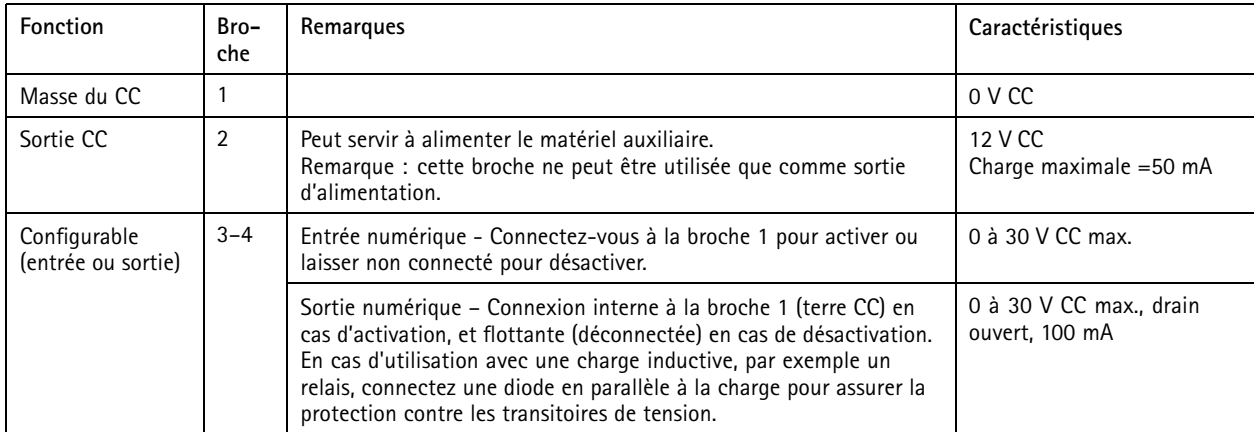

**Exemple:**

# **Caractéristiques**

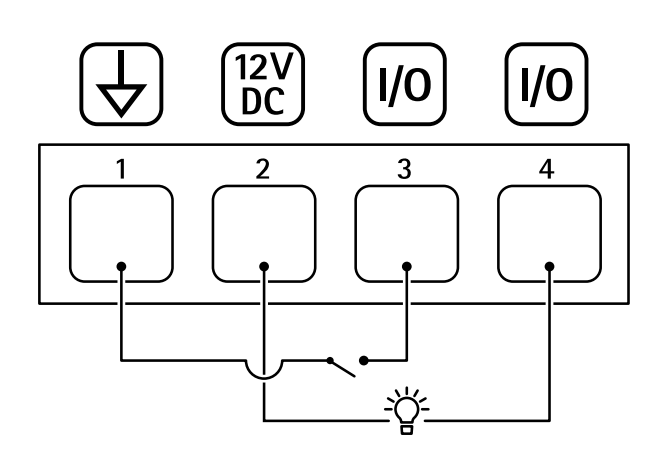

- *1 Masse du CC*
- *2 Sortie CC 12 V, maxi. 50 mA*
- *<sup>3</sup> Entrée/sortie configurée comme entrée*
- *<sup>4</sup> Entrée/sortie configurée comme sortie*

## Commandes de l'API

# Commandes de l'API

VAPIX® est l'API (interface de programmation d'applications) ouverte d'Axis. Vous pouvez contrôler la plupart des fonctions disponibles dans les périphériques AXIS via VAPIX®. Pour accéder à la documentation complète de VAPIX®, rejoignez la communauté de développeurs AXIS sur *[axis.com/developer-community](https://www.axis.com/developer-community)*.

Saisissez les commandes dans un navigateur Web et remplacez <deviceIP> par l'adresse IP ou le nom d'hôte de votre périphérique.

### Important

Les commandes de l'API <sup>s</sup>'exécutent immédiatement. Si vous restaurez ou réinitialisez votre périphérique, tous les paramètres seront perdus (règles d'action, par exemple).

#### **Exemple:**

Redémarrer le périphérique

## **Requête**

http://<deviceIP>/axis-cgi/restart.cgi

#### **Exemple:**

Restaurer le périphérique. La requête rétablit la plupart des paramètres par défaut, mais conserve le numéro IP.

#### **Requête**

http://<deviceIP>/axis-cgi/factorydefault.cgi

### **Exemple:**

Réinitialiser le périphérique. La requête rétablit tous les paramètres par défaut, y compris le numéro IP.

#### **Requête**

http://<deviceIP>/axis-cgi/hardfactorydefault.cgi

#### **Exemple:**

Afficher la liste complète des paramètres du périphérique.

#### **Requête**

http://<deviceIP>/axis-cgi/param.cgi?action=list

**Exemple:** Obtenir une archive de débogage

#### **Requête**

http://<deviceIP>/axis-cgi/debug/debug.tgz

## **Exemple:**

Obtenir un rapport de serveur

#### **Requête**

http://<deviceIP>/axis-cgi/serverreport.cgi

### **Exemple:**

Capturer un suivi réseau de 300 secondes

## **Requête**

http://<deviceIP>/axis-cgi/debug/debug.tgz?cmd=pcapdump&duration=300

# **Exemple:**

Activer FTP

### **Requête**

http://<deviceIP>/axis-cgi/param.cgi?action=update&Network.FTP.Enabled=yes

## Commandes de l'API

**Exemple:**

Désactiver FTP

### **Requête**

http://<deviceIP>/axis-cgi/param.cgi?action=update&Network.FTP.Enabled=no

### **Exemple:** Activer SSH

**Requête**

http://<deviceIP>/axis-cgi/param.cgi?action=update&Network.SSH.Enabled=yes

## **Exemple:**

Désactiver SSH

## **Requête**

http://<deviceIP>/axis-cgi/param.cgi?action=update&Network.SSH.Enabled=no

Manuel d'utilisation AXIS C16 1 0 -VE Network Sound Projector Date © Axis Communications AB, 2023

Ver . M8.2 Date: Juin 2024 01860 2 1